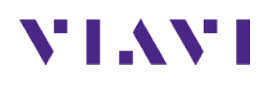

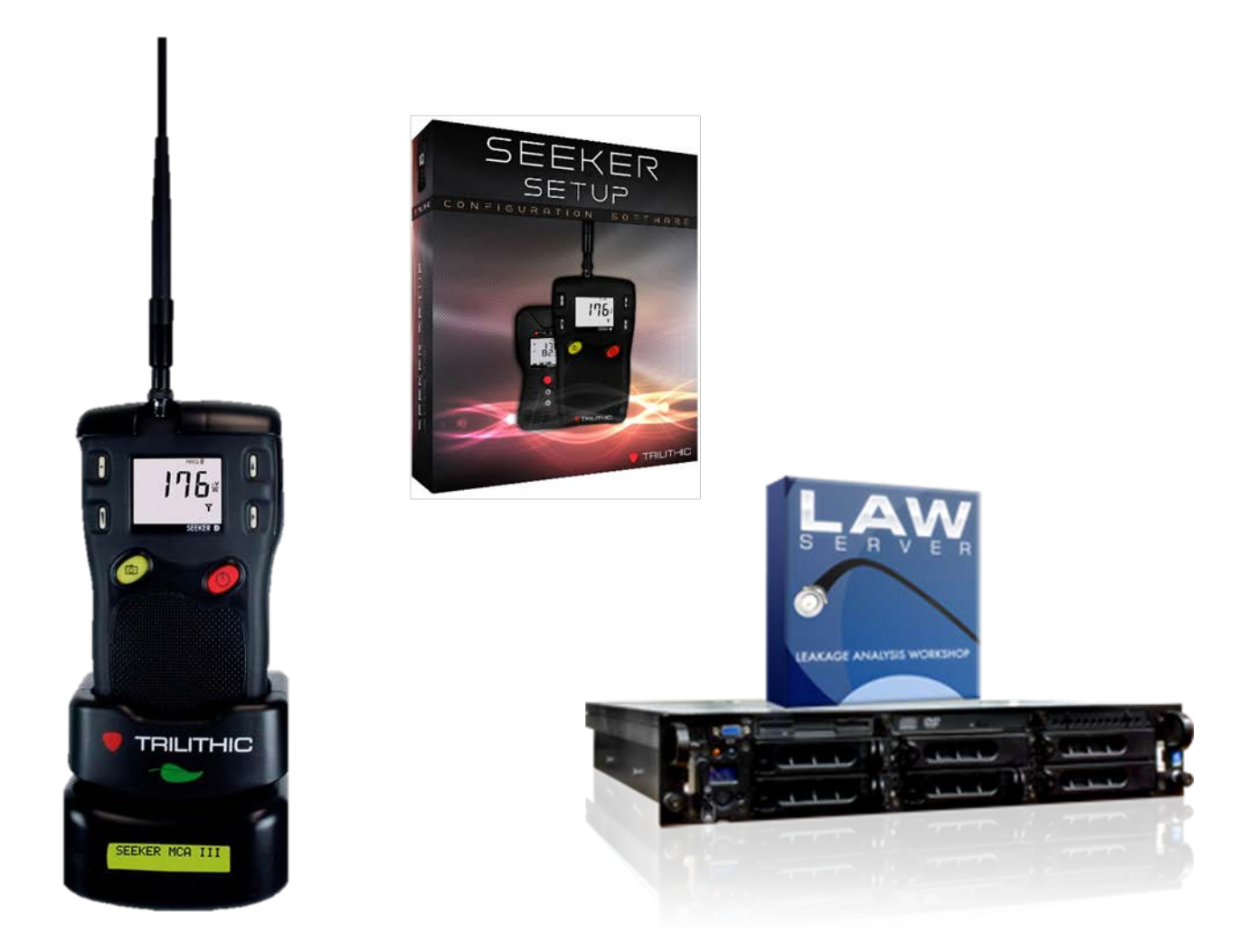

# Seeker D with MCA III 及び LAW クイックスタートガイド

#### 目次

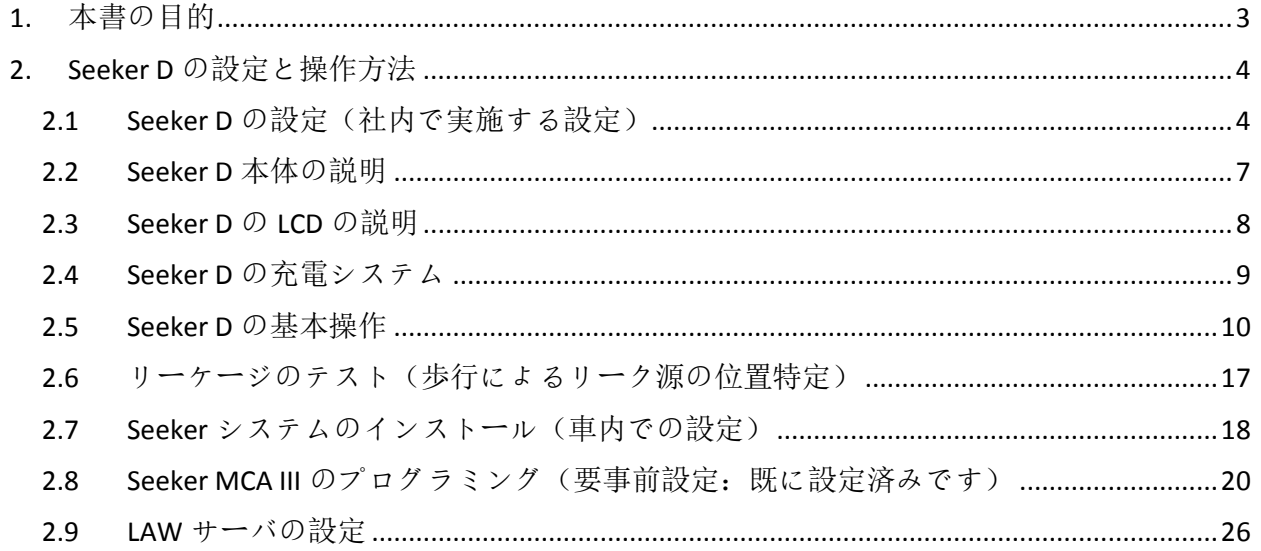

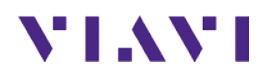

#### <span id="page-2-0"></span>**1.** 本書の目的

VIAVI リーケージ・ソリューションを使ったことのないエンジニアやテクニシャンの方に、重 要な設定項目に焦点を合わせて解説することで、自社の伝送路にリーケージが存在する 場合、ドライブアウト試験を実施することにより、それらを LAW サーバの地図上に表示させ ることまでを目的としています。LAW サーバ上で、レベルの高いリーク順に表形式で並べ かえることで、リーク改修の優先順位付けが出来ますので、その後の改修のお役に立てれ ば幸甚です。

#### <span id="page-3-0"></span>**2. Seeker D** の設定と操作方法

#### <span id="page-3-1"></span>**2.1 Seeker D** の設定(社内で実施する設定)

1. 最新版の Seeker Setup Configuration Software(以下、「SS ソフト」と呼びます)は以下の URL からダウンロード可能です。

[http://trilithicftp.viavisolutions.com/main.html?download&weblink=949f6a0ff98d84c11](http://trilithicftp.viavisolutions.com/main.html?download&weblink=949f6a0ff98d84c11ed7c4c845150b6e&realfilename=Seeker$20Setup$20Software$200930109099$20rev$203.88.zip) [ed7c4c845150b6e&realfilename=Seeker\\$20Setup\\$20Software\\$200930109099\\$20rev\\$20](http://trilithicftp.viavisolutions.com/main.html?download&weblink=949f6a0ff98d84c11ed7c4c845150b6e&realfilename=Seeker$20Setup$20Software$200930109099$20rev$203.88.zip) [3.88.zip](http://trilithicftp.viavisolutions.com/main.html?download&weblink=949f6a0ff98d84c11ed7c4c845150b6e&realfilename=Seeker$20Setup$20Software$200930109099$20rev$203.88.zip)

Data ディレクトリの下にある SeekerSetup.exe を選択し、右クリックして「管理者として実 行」を選択します。その後、現れる画面の指示通りにインストールします。

2. 次に、Drivers のディレクトリの下の Seeker Family ディレクトリの下の Windows 7 and Later ディレクトリへ行き、 TrilithicSeekerFamilyUSBDriverInstall02121800.exe をダブルクリックし

て画面の指示通りにドライバもインストールします。その後、Seeker D と PC を USB ケーブルで接続し、Seeker D の電源ボタンを長押します。 Seeker D のディスプレイ上に「PC」と表示されていれば、SS ソフトのイ ンストールが成功しています。「Get Setup」ボタンを押すと、Seeker D

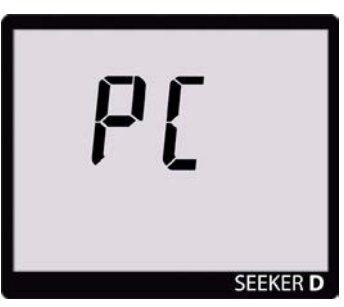

に設定されている内容が SS ソフト上で見ることが出来ます。画面上部に接続されている Seeker D の内部ファームウェアが表示されており、画面下部にステータスが表示されてい ます。「Get Setup」ボタンを押して Seeker D に設定されている情報が全て SS ソフト画面上 に表示されると、画面下部のステータス欄に「Setup read completed.」と表示されます。

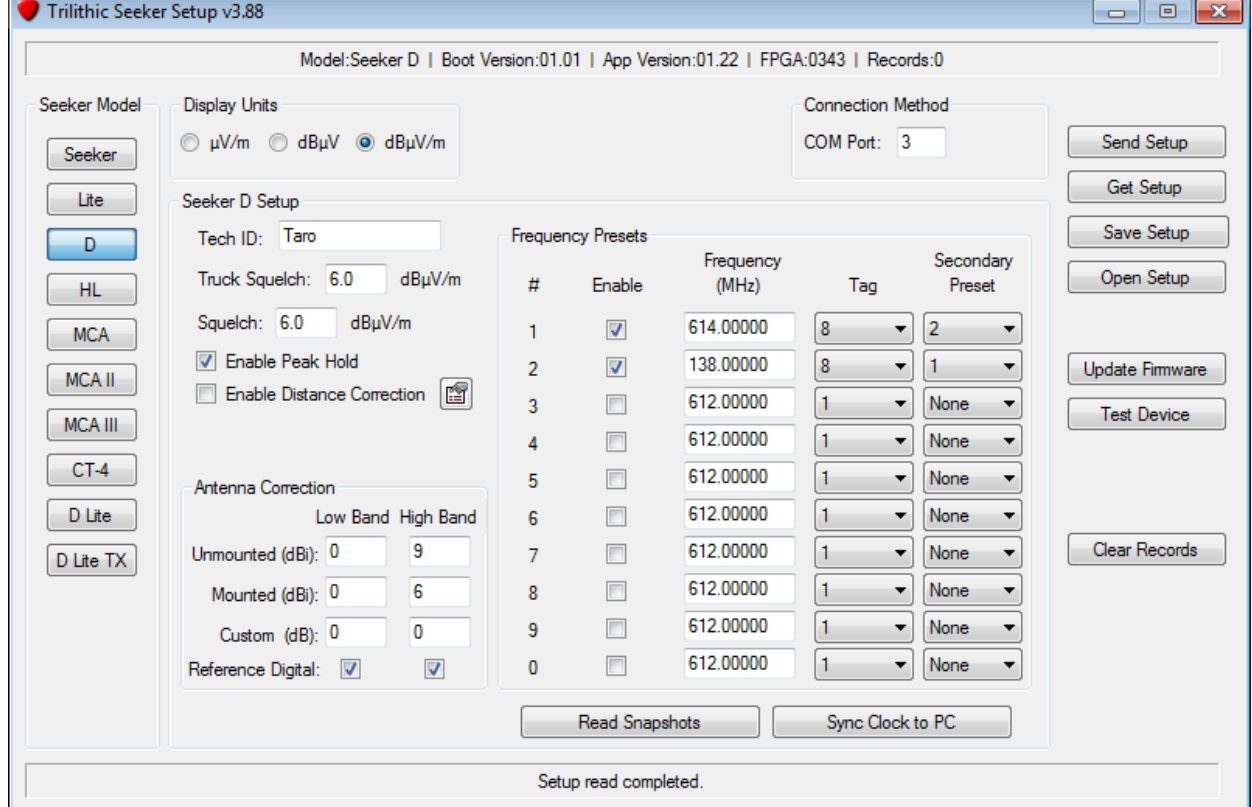

3. SS ソフトの「Get Setup」ボタンを押しても、SS ソフト上で Seeker D の設定が表示されない場 合、ドライバが正常にインストールされていない可能性があります。その際、コントロールパ

#### VI.WI

ネルの「プログラムのアンインストール」を使い、「Trilithic」と書かれているプログラム(通常、 3つほど存在します)を全てアンインストールして下さい。SS ソフトもアンインストールし、PC を再起動後、再度、SS ソフトのインストールをして下さい。

- 4. 再度、SS ソフトをインストールする場合、ドライバを前回インストールに失敗したドライバで はなく、レガシドライバをインストールして下さい。レガシドライバは、Data/Drivers/Seeker Family/Before Windows 7 ディレクトリにあるドライバ(v3.88 では、 TrilithicSeekerFamilyUSBDriverInstall02082803.exe)がレガシドライバになります。
- 5. Windows 10 の PC にインストールする場合、別途お問い合わせ下さい。
- 6. ここで、最も重要なのが「Seeker D Setup」項目内にある「Tech ID」になります。この「Tech ID」は、名前としては Seeker D をご使用になる現場技術者名をご入力いただいても、地域 名を設定しても問題ありませんが、「Tech ID」が後述する LAW サーバ上のユーザ名(User Name)と合致させる必要があります。また、-や+や/や&等の各種記号や日本語のような2 バイトコードは入力出来ません。半角8文字までが「Tech ID」の最大文字数のため、シンプ ルで解り易い名前にするのが良いでしょう。
- 7. 次に重要なのが、「Truck Squelch」のレベルと「Squelch」レベルです。「Truck Squelch」です が、雑音の多い測定車からの雑音が入力されるのを防止するため、Seeker MCA III ではこ の「Truck Squelch」レベル以上のデータだけを保存します。設定は 20dBuV/m まで可能で すが、6dBuV/m が弊社の理想値(設定可能最小値)です。もう1つの設定である「Squelch」 レベルは、設定する閾値により、この閾値を超えたリーケージがあると Seeker D の可聴音 が車内で鳴ります。測定環境に基づいて設定して下さい。
- 8. 「Enable Peak Hold」というチェックボックスですが、Seeker D で検出された最も高いリーケ ージのレベルを5秒間保持して、データを移動する車中で読み取りやすくします。リアルタ イムで表示させたい場合は、チェックを外します。
- 9. 「Enable Distance Correction」は、右隣にある「Distance Correction Setup」の表のアイコン をクリックすると、右図のようなポップアップメニューが開きます。工場出荷時は DIST 1 だけ が Enable になっており、その他はプリセットされて

います。Seeker D の左上にある黒丸の DISTANCE ボタンを押すことで、設定を確認可能 です。リーケージ源から Seeker D までの距離補 正した計測値を表示でき、フィールドでの歩行試 験用に使用されます。MCA III ではこれらの補正 は使用されないため、通常は「Enable Distance Correction」のチェックボックスのチェックを入れま

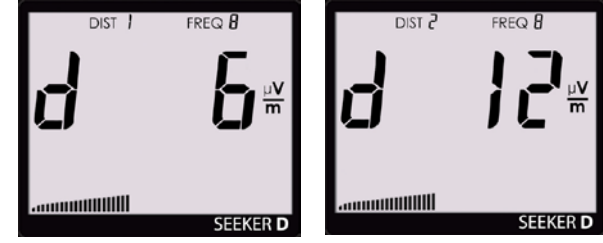

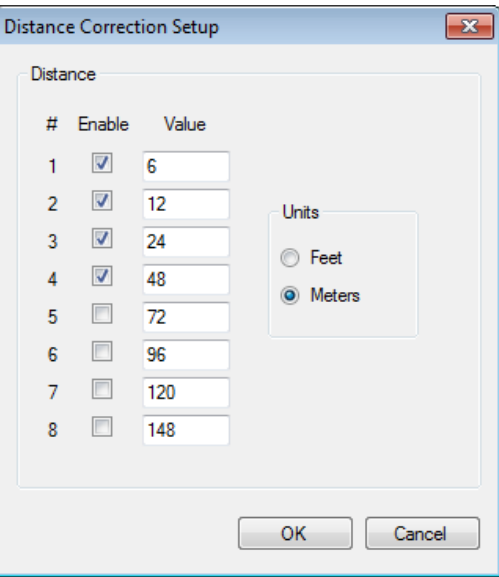

せん。

10. 「Antenna Correction」の設定ですが、Seeker D 単体にアンテナを接続する場合、 Unmounted に設定値を入力します。モバイルマウント有の場合が、Mounted になり、弊社

#### **YIAYI**

から提供されるアンテナ以外をご使用になる場合は、Custom 欄に設定します。いずれも、 High Band 及び Low Band におけるアンテナ利得を入力します。フィールドで八木アンテ ナを使用する場合、High Band 側の係数だけを 9 dBi に変更して下さい。

- Unmounted(ハンドヘルドメータとして Seeker D を単体で使用する場合)
	- o Rubber Duck (Low Band) Correction Value: 0 dBi
	- o Rubber Duck (High Band) Correction Value: 3.0 dBi
	- o AFS-2 Dipole Low-Band Correction Value: 2.1 dBi
	- o AFS-7 Yagi High-Band Correction Value: 9 dBi
- Mounted(測定車に取り付けて使用する場合)
	- o AVM-3 Low Band Correction Value: 0 dBi
	- o AVM-4 Vehicle Antenna Magnet Mount (614 MHz): 6 dBi

「Reference Digital」のチェックボックスは、チェックを入れることで、LAW サーバ上で、より 正確な計算を実行することが可能となるので、Low Band 及び High Band の両方のチェック ボックスにチェックを入れて下さい。

11. 「Frequency Presets」欄の設定も最重要の設定の1つです。2つの周波数帯におけるリーケ ージをモニタするため、#1 の Enable のチェックボックスにチェックを入れ、設定周波数を入 力します。例では、Low Band の 138MHz を入力し、Tag の ID の設定では 8 をプルダウン メニューから設定しています。また、Secondary Preset については、#1 では 2 をプルダウン メニューから選択し、#2 では、1 を選択しており、交互にモニタするよう設定します。#2 の Enable のチェックボックスにチェックを入れ、614MHz を設定しており、Tag の ID は、#1 の Tag と同様 8 を選択しています。Tag は、レベルが同じ 2 つの CW になっており、その周波 数間隔が8種類あり、右表のようになっています。High Band と Low Band の Tag は同じ番 号を設定します。

| Tag 1 | 156.25 Hz  |
|-------|------------|
| Tag 2 | 312.50 Hz  |
| Tag 3 | 468.75 Hz  |
| Tag 4 | 625.00 Hz  |
| Tag 5 | 781.25 Hz  |
| Tag 6 | 937.50 Hz  |
| Tag 7 | 1093.75 Hz |
| Tag 8 | 1250.00 Hz |

表1. Tag ID の周波数間隔(2 トーンの周波数間隔)

12. 設定を Seeker D へ書き込む場合、右側にある「Send Setup」ボタンをクリックします。 「User parameters have been set.」とメッセージバーに表示されれば書き込み成功です。

13. 単位の設定ですが、日本国内の場合、海外で使われている uV/m よりも dBuV/m に設定 すると、国内法規 34dBuV/m を閾値を現場において、目安にすることが可能で便利です。

#### <span id="page-6-0"></span>**2.2 Seeker D** 本体の説明

正面概観

#### DISTANCE ボタン

このボタンを押すことで、ケーブルのリーケージポイント から Seeker D までの距離補正をします。

#### VOLUME ボタン

リーケージ・トーン用の内蔵スピーカの 音量調整のために押します。短く押すことで 最大音量まで設定し、また最小音量(無音)へ戻り 繰り返します。バーが設定音量に連動します。

#### SNAPSHOT ボタン

押すことで、スナップショットモードにな ります。また、長押しすることで、Seeker D が モバイル・ マウントに装着時、Seeker MCA III 部メモリに移動(同期)するために使用します。 内部の GPS 情報付きデータを Seeker D の内

#### **ON/OFF** ボタン

長押しすることで、Seeker D の電源投入と切断 が可能です。Seeker D の電源が入っている状態 で押すと、約60秒間、LCD ディスプレイのバッ クライトが点灯します。バックライトは自動消灯します。

#### **CHANGE** ボタン

現在の表示を変更する際に使用します。

#### **SELECT** ボタン

次のディスプレイ・モードへ進む際に押します。

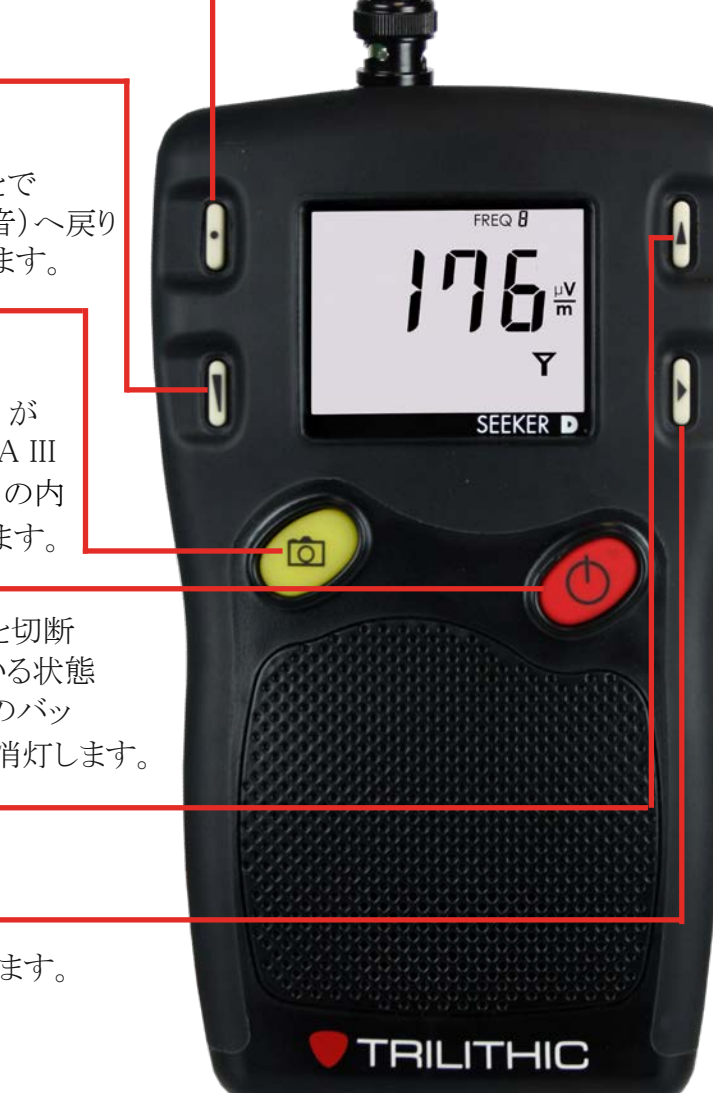

- <span id="page-7-0"></span>**2.3 Seeker D** の **LCD** の説明 **1 2 3 4 5**  $DISI<sub>B</sub>$ GPS. FREQ H **PK** dB **6** m **7 ETE 8 9** ammlill **SEEKERD 12 11 10**
- **1** GPS: Seeker D がモバイルマウントに装着されている時、GPS 受信が成功している場 合、点灯します。表示されない場合は、Seeker D がモバイルマウントに装着されていない か GPS 受信出来ていない場合です。また、GPS アイコンの点滅時は、GPS による位置情 報の取得が出来ていない状態です。
- **2** DIST: SS ソフトを使用して距離補正を有効にした時、現在選択されている距離プリセット 番号を表示します。距離補正は、フィールドでリーク源から Seeker D までの距離プリセッ ト番号に基づいた、リーケージのレベル補正をするために使用されます。Seeker D に は、最大 8 つまでのプリセット距離補正を有効にすることができます。
- **3** PK: SS ソフトで Enable Peak Hold の設定を有効にした際、表示されます。約 5 秒間、最 大のリークレベルがディスプレイ上で保持されるため、レベルを読み取りやすくなります。
- **4** FREQ: SS ソフトで設定した Frequency Presets の中の現在選択されている周波数#が FREQ の後ろに表示されています。
- **5** Tag: CT-4 タグが付加されたリーケージが検出された際、このアイコンが表示されます。 レベルの高い外来雑音が受信されるケースがごく稀にありますが、その際は、この Tag ア イコンの有無をご確認下さい。Tag アイコンがディスプレイ上に表示されていない場合、 外来雑音の場合があります。この場合、地図上にリークとして表示されません。
- **6** 測定単位: SS ソフトの Display Units で設定された単位が表示されます。単位は、 uV/m、dBuV、dBuV/m のいずれかの設定された単位となります。
- **7** メイン・ディスプレイ: 選択されている現在のディスプレイ・モードに依存した各種パラメー タを表示します。

#### **YIAYI**

- **8** アンテナ: RF 信号測定モードでは、アンテナのアイコンが点滅します。このモードはリー ケージ検出のための通常の測定モードです。
- **9** バーグラフ: Seeker D 及び Seeker GPS の各種パラメータのレベルを表示します。
- **10** 電池: バッテリー・モードが選択された時に、バッテリーのアイコンが点滅します。充電が 必要な場合は、電池アイコンが常時点灯に切り替わり、ユーザに充電を促します。
- **11** スピーカ: VOLUME ボタンが押された時に、点滅します。
- **12** 充電: 内蔵バッテリーが充電時に点滅します。

#### <span id="page-8-0"></span>**2.4 Seeker D** の充電システム

内蔵バッテリーはリチウムイオン充電池です。USB 充電は、付属の AC アダプタまたは、ノー ト PC 等による充電が可能です。付属の Mini-USB/USB の充電兼データケーブルを使用し、 AC アダプタまたは PC と Seeker D の側面にある Mini-USB 端子を接続します。

USB 経由での充電中、Seeker D は以下のような動作となります。

- Seeker D の電源が入っていない状態で充電すると、Seeker D はバックグラウンド充電にな り、画面には何も表示されません。
- Seeker D の電源が入っている状態で PC やノートパソコン、または AC アダプタに接続す ると、右図のような画面となり、左下の充電アイコンが点滅し、画 面には CH と表示され、充電状態になります。
- バックグラウンド充電中に、Seeker D の電源を投入しても、右図 のような画面となり、左下の充電アイコンが点滅し、画面には CH と表示され、バーグラフが充電の進行状態を示します。
- モバイルマウントに Seeker MCA III が装着された場合、Seeker D は以下のような動作となります。

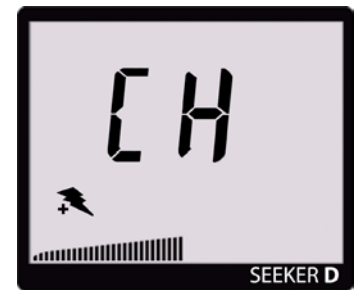

- Seeker D に電源が入っている状態でモバイルマウントに装着されると、Seeker D は測 定モードのままとなり、Seeker D 自体は充電されません。しかしながら、測定に必要な 電力は、モバイルマウントから Seeker D へ供給されるため、Seeker D の充電池の消費 はありません。
- Seeker D の電源が入っていない状態でモバイルマウントに装着されると、バックグラウ ンド充電モードに入ります。
- Seeker D の電源が入っている状態でモバイルマウントに装着し、測定車のエンジンが 切られると Seeker D の電源が自動的に切られ、MCA III のパーク・ディレイ・タイマも切 られます。付属の電源ケーブルの白線を ACC へ直結する工作をすると、パーク・ディ レイ・タイマが働き、1 時間後に電源が切られ(設定可能)るので、その間に、データ同 期のためのスナップショットボタンを押したり、Wi-Fi 経由で、データの LAW サーバへ のアップロードが可能となります。

## VI.WI

#### <span id="page-9-0"></span>**2.5 Seeker D** の基本操作

1. 電源オン及びオフ

3回の上昇音が聞こえるまで ON/OFF ボタンを長押します。数秒以内に Seeker D は RF 信号測定モードで起動します。

- 2. 電池容量低下の警告(Low Battery Warning) 内蔵のリチウムイオンバッテリーが消耗しきっていると、Seeker D の電源が入らない場合があります。内蔵電池の容量が非常 に低い場合、右図のような画面が表れます。
- 3. Seeker MCA III との接続

Seeker D をモバイルマウントに装着すると、Seeker MCA III と の接続が認識され、接続成功すると右図のような画面(CA0)が 表示されます。Seeker D がモバイルマウントに正常に装着され ていないと、CA0 が表示されません。

4. PC 通信モード

PC 通信モードは、パソコンにインストールされた SS ソフトを起 動し、Seeker D に各種パラメータを設定するために使用される モードです。このモードにするには、パソコンと Seeker D を付 属の mini-USB 充電兼データ通信ケーブルで接続し、SS ソフト を起動させて Seeker Model で D を選択することで通信できま す。Seeker D がこのモードに入っている時、右図のような画面 が表示されます。PC 通信モードの時は、充電されません。フィ ールドで、八木アンテナからラバーダックアンテナへ切り替える 際(または、その逆)に使用します。

5. RF 信号測定モード

起動後のデフォルトのモードが RF 信号測定モードで、リーケ ージの強さを正確に測定したり、リーケージがある箇所をピンポ イントで特定したり、リーケージの測定値を記録したりするため に使用されます。測定レンジは、2~2000uV/m と非常に感度 が高く、表示される数字は大きくて見やすく、また画面下側に バーグラフが表示され、その長さはリーケージの大きさに比例し ます。

また、測定信号のレベルが設定されたスケルチレベルを超え る(RF リーケージが設定したスケルチレベルより大きくなり、タグ

が認識された場合)と可聴音が聞こえます。この可聴音は、リークのある場所の特定(歩 行試験時)に使用される他、ドライブアウト試験時にも鳴るため、測定車でフィールドを走 行時、リークの存在を知らせてくれます。

RF 信号測定モードでは、LCD スクリーン内のアンテナのアイコンが点滅します。

• CHANGE ボタンを押すことで、測定値を記録するために、一時的にディスプレイを停止さ せることが可能です。停止状態を知らせるため、LCD スクリーンは点滅しますが、数字等は 変化しません。また、停止中もバーグラフは継続して測定値に比例した表示をし続け、可 聴音は聞こえます。停止から戻るには、再度 CHANGE ボタンを押すか、または、SELECT ボタンを押します。

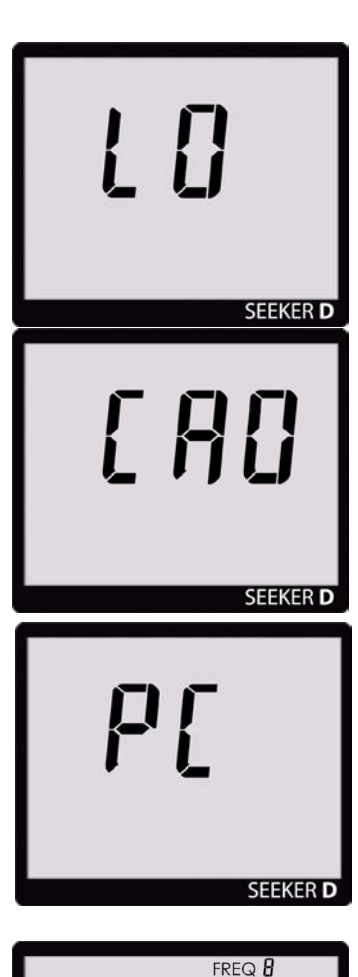

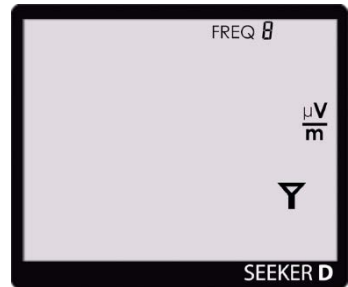

- プライマリ周波数でもセカンダリ周波数でもリーケージが検出されない場合、バーグラフも 数字もタグのアイコンも画面右上に表示されません。
- プライマリ周波数で、CT-4 のチャネル・タグが付加されていない信号(アンビエント・ノイズ) が検出された場合、バーグラフには相対信号レベルが表示されますが、数字もタグも LCD スクリーン上に表示されません。
- プライマリ周波数で CT-4 のチャネル・タグが検出された場合、 バーグラフは相対信号レベルを表示し、RF 信号レベルが数字 で表示され、信号強度に比例した可聴音が聞こえ、画面右上 にタグのアイコンが表示されます。
- セカンダリ周波数で CT-4 のチャネル・タグが検出された場合、 信号強度に比例した可聴音が聞こえ、バーグラフは相対信号 レベルを表示し、RF 信号レベルが数字で表示されず、画面右 上にタグのアイコンが表示されません。Seeker D が、DUAL DISPLAY の場合、High/Low 両バンドのレベルが同時に表示 されます。
- 上記状態で、Seeker D がモバイルマウントに装着されている時 に、セカンダリ周波数で RF 信号レベルの数字を表示させるた めに SNAPSHOT ボタンを押すと右図のような画面になり、直後 にセカンダリ周波数における RF 信号レベルが表示されます。 また、数秒後には、自動的にプライマリ周波数の RF 信号レベ ル表示に戻ります。Seeker D が DUAL DISPLAY の場合、 SNAPSHOT ボタンは、データ同期の場合以外、使用しませ  $\lambda$
- 6. CHANGE ボタンと SELECT ボタン

CHANGE ボタンと SELECT ボタンは、リーケージの試験中に ディスプレイ・モードに表示されるリーケージのレベル以外の様 々な情報を見るために使用します。

- 内蔵電池の充電レベルを表示させるには、SELECT ボ タンを1回押します。この際、バッテリーのアイコンが点 滅しており、画面下側にバーグラフも表示されます。バ ーが50%を切ったら、充電の目安です。その時、RF 信 号レベルの数値は引き続き表示されています。
- 電池容量低下の警告(Low Battery Warning)は、上記 バッテリーのアイコンが点灯しっぱなしになります。
- 充電レベル表示中に無操作が数秒続くと、RF 信号測 定モードに戻ります。

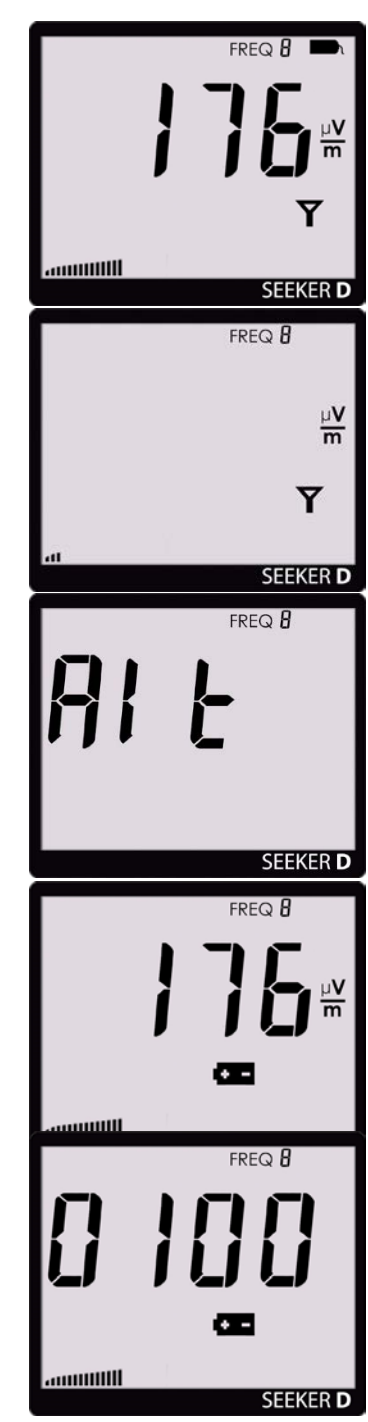

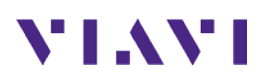

- Seeker D の内蔵ファームウェアのバージョンを表示させるには、充電レベルが表示 されている際に、CHANGE ボタンを押します。右図は、  $FREG$  $B$ 内蔵アプリケーションのファームウェア・バージョンが
	- 1.00 であることを示しています。5秒後に自動的に FPGA のファームウェア・バージョンを表示します。右図 の例では、FPGA のファームウェア・バージョンが 3.26 であること示しています。
- バッテリーの充電ステータスを表示させるには、Seeker D の電源を投入している状態で、SELECT ボタンを2回 押します。充電アイコンが点滅し、充電中の状態である ことを示します。数字は引き続き表示され、Seeker D は RF 信号レベルを測定しています。バーグラフは、充電 の進行状況を表示します。Seeker D をモバイルマウント に装着すると、バーグラフは表示されなくなります。無操 作が数秒続くと、RF 信号表示に戻ります。
- ピークホールドを有効にするには、Seeker D に電源が 投入されているときに、PK の下に矢印が表示されるま で SELECT ボタンを数回連続して押します。ピークホー ルド機能が無効になっていると、PK アイコンが点滅しま す。ピークホールド機能が有効になっていると、PK の下 にある矢印アイコンだけが点滅します。ピークホールド が表示されている際に、無操作時間が数秒続くと、RF 信号表示に戻ります。
- ピークホールド機能が有効になっていると、PK アイコン が画面上部に常時表示され、RF レベルが高くなるま で、数字の表示が最大5秒間保持されます。すぐに画 面表示を見られない場合や測定中のピーク値を確認す るのに便利な機能です。バーグラフのピークを表示する エレメントが画面下部に最大5秒間表示されたままとな り、他のエレメントは継続して現在の信号レベルを表示 します。
- 7. Frequency Presets の選択と表示
	- SS ソフトで設定した Frequency Presets のタグ周波数の 確認するには、FREQ アイコンが点滅するまで、 SELECT ボタンをを押します。
	- プリセット周波数は#1 から#0 までの10個あり、SS ソフト での設定された値になります。
	- CHANGE ボタンを押すと、#1 から順に Frequency Presets が使用され、#0 で終わります。

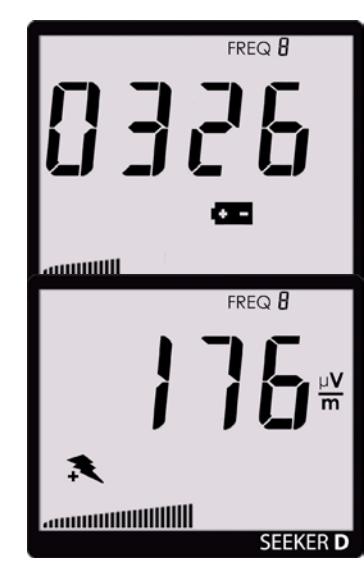

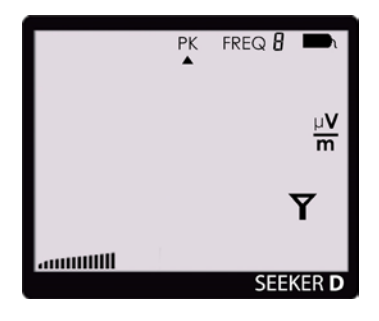

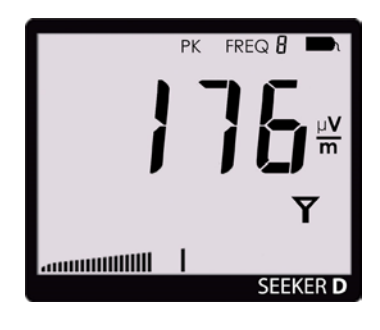

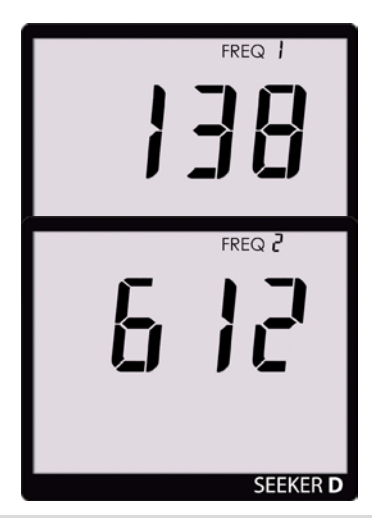

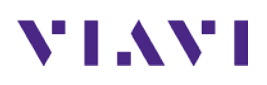

- 数字の表示は、プライマリ周波数の最初の3桁(小数点より前の)を下図のように表 示し、数秒後に後ろの4桁(小数点より後ろの)を表示します。
- さらに数秒後に、タグの ID を 表示します。
- ここでの例(右図参照)では、 タグ ID が1の場合になって います。
- セカンダリ周波数が選択され ていると、プライマリ周波数の 情報を全部表示し終わると、セカンダリ周波数の情報が 表示されます。
- プライマリ周波数とセカンダリ周波数(選択されている場 合)の情報の表示が1周すると、RF 信号レベル測定の モードへ戻ります。
- 8. アンテナ選択のアラート
	- Seeker D がモバイルマウントから外されているか、また は選択されたプリセット周波数が High から Low または Low から High へと変わった時、右図に示すように選択 されたプリセット周波数に基づいて、どのアンテナを Seeker D の BNC コネクタにさすべきかの情報(AntL ま たは AntH)が表示されます。
	- 情報の表示されているアンテナを取り付けます。
	- 表示を消すには、いずれかのボタンを押して下さい。
- 9. アンビエント・ノイズレベル測定
	- 自動車の配線や Wi-Fi のアクセスポイントまたは携帯 デバイス等から発せられる RF 信号(アンビエント・ノイ ズ)を現在選択されているリーケージ周波数において測 定します。
	- Seeker D が車両内の電波を発する機器に近接して設 置された際に、発生する可能性があるノイズ問題のトラ ブルシューティングに役立つツールです。
	- アンビエント・ノイズレベルを測定するには、Seeker D の 電源を投入した状態で、タグアイコンの下に矢印が表示 されるまで SELECT ボタンを繰り返し押します。
	- もし、アンビエント・ノイズレベル測定が無効の場合、タ グアイコンの下の矢印だけが点滅し、有効の場合、タグ アイコンが矢印アイコンとともに点滅します。
	- アンビエント・ノイズレベル測定が有効の場合、バーグラ フでアンビエント・ノイズのレベルを表示すすると共に、 数値で測定結果を表示します。

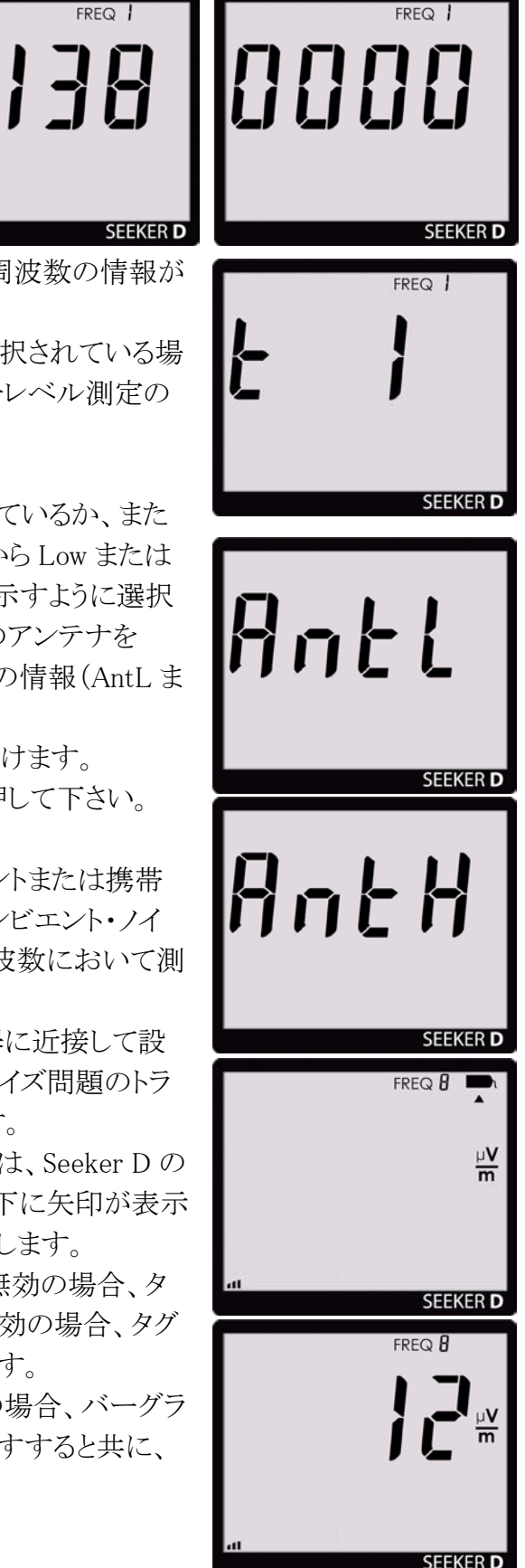

## **YIAYI**

- アンビエント・ノイズが測定されると、RF 信号レベルが数値が右図のように LCD スク リーンに表示されますが、タグのアイコンがディスプレイ上に表示されない点にご注 意下さい。
- 約1分後に、RF 信号レベル測定のモードへ戻ります。
- 10. 距離修正の補正
	- 距離修正モードを表示するに は、この DISTANCE ボタンを 押します。
	- DISTANCE ボタンは Distance Presets をトグルします。
	- MCA III 装着時には使用され ませんので、ドライブテストで は使用しません。そのため、 弊社では距離修正の補正の 使用を推奨しておりません。

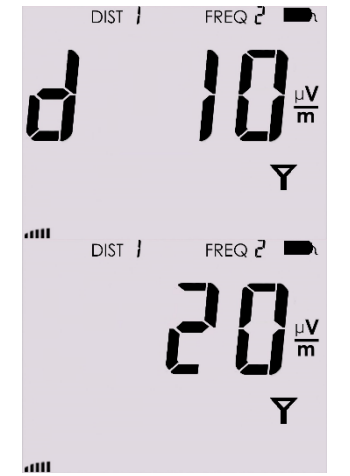

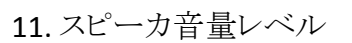

- ドライブアウト試験をすると、リー ケージ可聴音の音量を調整す る必要が出て来ます。
- 現在の音量レベルを確認する には、VOLUME ボタンを1回だ け押します。この時、画面上に はスピーカーのアイコンが常時 点灯します。
- バーグラフがスピーカーの音量 を示し、ディスプレイ上の数字 は、アンテナアイコンがありませ んが RF 信号レベルを引き続き示します。

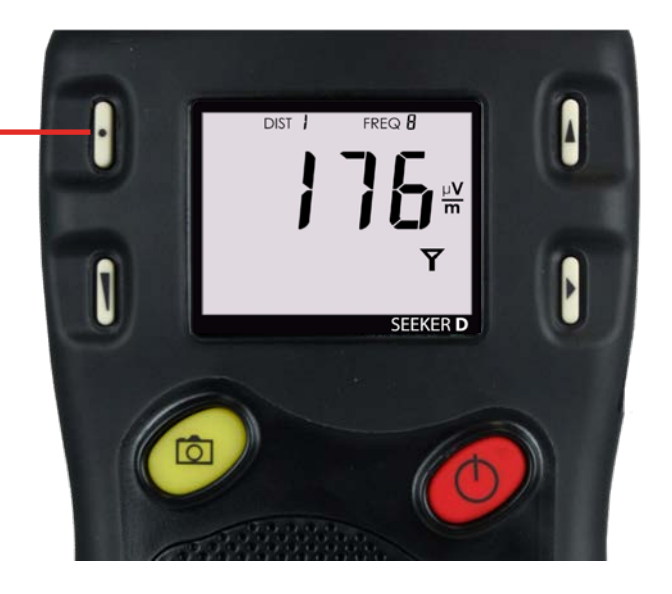

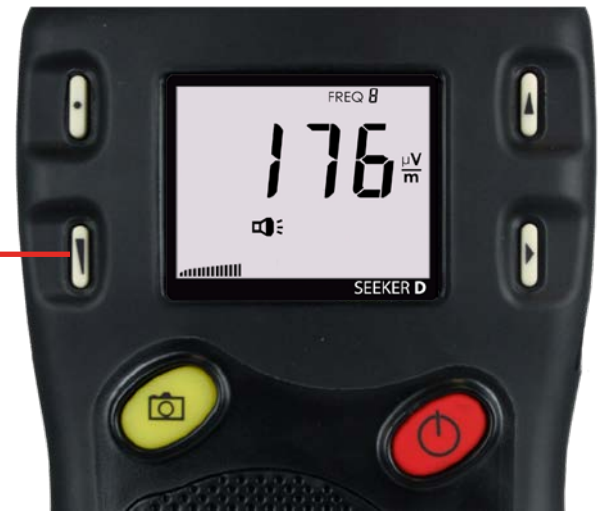

- VOLUME ボタンを再度押すと、リーケージ・トーンの音量が上がります。短く何度か 押すと、音量が最大音量まで上がり、その後、最小音量(消音)へ戻るを繰り返しま す。最適なボリュームに設定してご使用下さい。
- Seeker D のスピーカー音量レベルの画面で、数秒間何も動作しないと、RF 信号レ ベル測定モードへ変わります。
- 12. スナップショット・ボタンの使用(手動データ・アップロードの方法=帰社時のデータ転送)
	- Seeker D 及び Seeker MCA III を同時にご使用中、かつ、LAW サーバとのインター ネット接続が確保できない場合、Seeker MCA III に記録されたデータを Seeker D の内部メモリにデータ同期させ、後ほど PC 経由でアップロードします。マニュアル・ アップロードと呼ばれます。
	- データ同期は、Seeker D がモバイルマウントに装着時、かつ測定車からモバイルマ ウントへ電源供給されている時に動作します。SNAPSHOT ボタンは、モバイルマウ ントに装着時の Seeker D へ、Seeker MCA III に記録された GPS 情報付きのリーケ ージデータを同期(移動)するために使用されます。
	- データ同期するためには、右図のような SYNC メッセー ジが画面に表示されるまで SNAPSHOT ボタンを押し続 けます。
	- データ同期中は、バーグラフが表示され進捗状況を表 示します。データ同期中に Seeker D をモバイルマウント から絶対に取り外さないで下さい。
	- データ同期が完了すると、右図のような画面表示 (donE)になります。RF 信号測定モードに戻るには、い ずれかのボタンを押します。
	- Seeker MCA III の内部メモリがいっぱいになると、右図 のように「FL0」が表示されます。「CA0」の表示直後に 「FL0」が表示された場合は、次に「FL0」が表示されるま での約1時間は使用可能という意味のスヌーズです。 「FL1」が表示されると Seeker D の内部メモリがいっぱい という意味です。最大 30,000 レコードですので、約8時 間分のデータがストア可能です。FL0 や FL1 が表示さ れた場合、早急にデータを LAW サーバへアップロード して下さい。また、「FL2」が表示された場合、Seeker D のスナップショットメモリがいっぱいであることを示しま

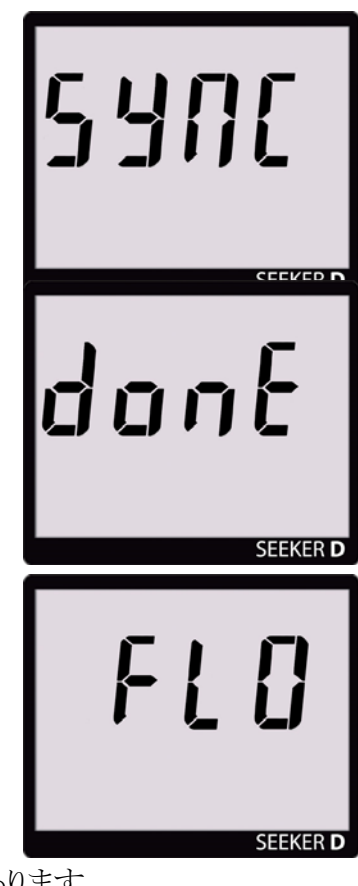

す。SS ソフトを使用して、内部メモリをクリアする必要があります。

- 13. GPS 信号の受信
	- モバイルマウントが MCA III と接続されていない状態では、Seeker D の画面左上 隅に GPS アイコンが表示されません。

#### VI.WI

- GPS 受信機が GPS 衛星の信号を受信している場合、 GPS アイコンが常時表示されます。
- GPS 受信機が GPS 衛星の信号を受信出来ていない場 合、GPS アイコンが点滅します。
- 初期化中、GPS アイコンが点滅している場合があります が、これは衛星を補足しているにもかかわらず補足した 衛星数が基準に達していないための点滅です。

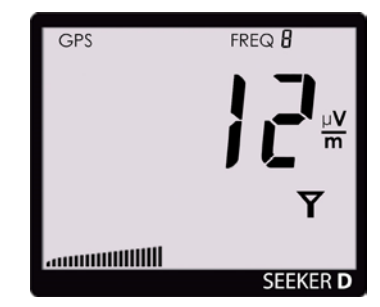

- 電源投入から約5分以上、GPS 衛星の信号を補足出来ない場合、Seeker D は状 況が改善されるまで、数秒おきに2回のビープ音を発します。電源の再投入で、こ のビープ音は消えます。
- GPS 測位ができない場合、Seeker MCA III は Seeker D からのリーケージ・データ を記録しません。Seeker D のディスプレイには、リーケージのレベルが表示されま す。

#### <span id="page-16-0"></span>**2.6** リーケージのテスト(歩行によるリーク源の位置特定)

- 1. 最初に Seeker D の内蔵電池が十分に充電されていることを確認します。目安としては3時 間以上、付属の充電器で充電していることが望ましいです。ON/OFF ボタンを上昇トーン が3回連続して聞こえるまで長めに押します。Seeker D が起動して、RF 信号測定モードへ 入ります。
- 2. 一番最初に Seeker D をご使用になる際には、SS ソフトで有効にした Frequency Presets の1つが選択されているかを確認します。何度目かの起動の際には、最後に使われた Frequency Presets の周波数が選択されていますので注意が必要です。
- 3. Seeker D が RF 信号測定モードになっていることを確認します。確認方法は、アンテナの アイコンが点滅していることです。必要であれば、SELECT ボタンを押して、RF 信号測定モ ードに変更します。
- 4. リーケージの位置特定 ライドアウトの結果、リーケージの場所が、LAW サーバの地図上に表示されています。その ため、その場所から歩行による試験を開始します。検知されたリーケージのレベルがスケル チ・レベル(最大設定値は、20dBuV/m)を超えると Seeker D から可聴音が聞こえます。こ の可聴音の周波数は検知された信号レベルが高くなると大きくなります。引き続き、より大き いトーンになる方向へ Seeker D を移動させ、リーケージ源を特定します。

5. リーケージの改修

位置特定された後、リークを改修する場合、改修前と改修後で、Seeker D をリーク 源に近づけ、ディスプレイに表示される測定値と改修箇所を含めた写真を撮影しま す。改修後の写真では、ディスプレイに表示されるレベルが 34dBuV/m 未満である ことを確認します。LAW サーバ上で、当該リークを Delete または Close すること で、再度ライドアウトを実施すると、別の新しいレベルの低いリークが改修場所近 辺に現れるケースがあります。

6. Seeker D の電源切断 テストが終了したら、下降音が3回連続聞こえるまで ON/OFF ボタンを長押して Seeker D の電源を切断します。

## **YIAYI**

#### <span id="page-17-0"></span>**2.7 Seeker** システムのインストール(車内での設定)

- 1. モバイルマウントと Seeker MCA III を付属のシリアルケーブルで機器同士勘合させた後、 右図のように接続します。
- 2. GPS 受信機、Ethernet ケーブルを下図のように Seeker MCA III へ接続します。FMI ポート は、将来の拡張用ですが、米 GARMIN 社製のポータブル・ナビゲーション・システム (PND)と互換性があります。FMI は、Fleet Management Interface の略です。
- 3. GPS 受信機を測定車の屋根(鉄製に限る)等、GPS 衛星からの見通し通信が可能な場所 に設置します。

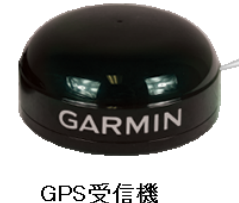

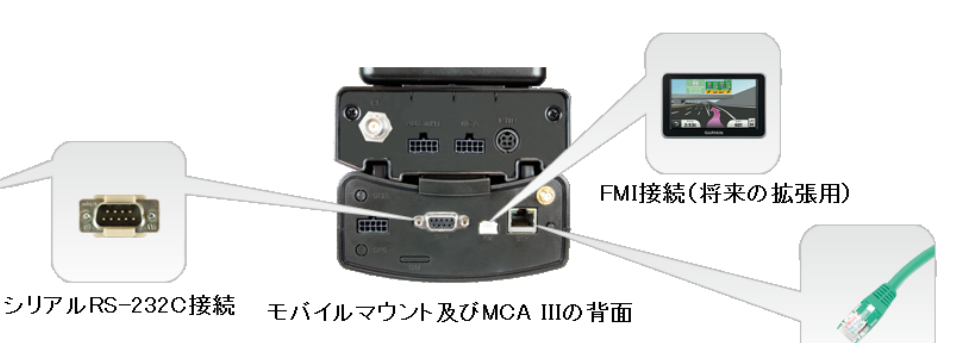

Ethernetケーブル

4. 付属の Wi-Fi ア ンテナを下図の ように Seeker MCA III に接続 します。(今回 は、Wi-Fi 環境 を準備していな いため使用しま せん)

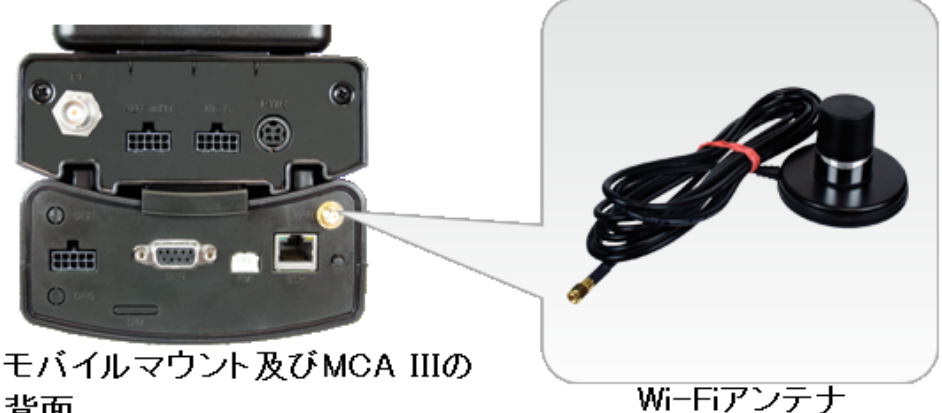

5. 車載用マグネット 基台に AVM-3

背面

(Low Band 用)アンテナと AVM-4(High Band 用)アンテナをマウントします。付属のダイプ レクサに2つのアンテナからの同軸ケーブルを接続し、ダイプレクサの反対側のポートとモ

バイルマウントを付属の BNC-BNC のアンテナ-ダイプレクサ同軸ケーブルで下図のように 接続します。L 字型のコネクタをモバイルマウントの背面にある BNC ポートに接続します。

6. DC パワーケーブルを下図のように車載バッテリーへ接続します。赤色の線を車載バッテリ ーのプラス端子へ接続し、黒色2本は束ねて車載バッテリーのマイナス端子(アース)へ接 続します。白色の線は、可能であれば車のイグニッション(ACC)へ接続しますが、不可能

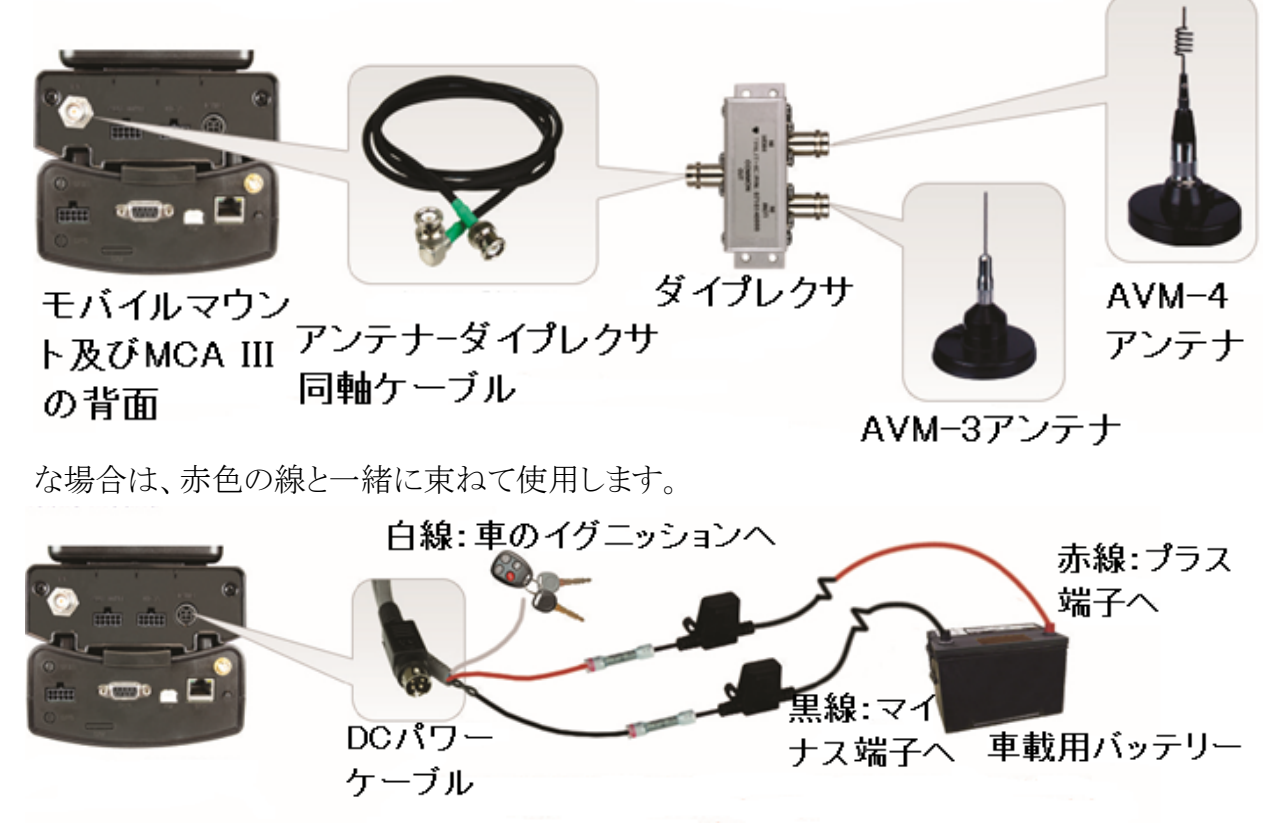

7. DC パワーケーブルの作成が完成次第、パワーDIN 側コネクタをモバイルマウントへ接続し ます。

#### <span id="page-19-0"></span>2.8 Seeker MCA III のプログラミング (要事前設定:既に設定済みです)

- 1. Seeker MCA III には LAN ケーブル が付属しています。Seeker MCA III の標準的なプログラミング方法は、 DHCP サーバを使用するものです。 測定車内という DHCP サーバ無しの 環境での設定方法を解説します。 Ethernet ポートのついた PC あるいは NIC カードが挿入されている PC をご 準備下さい。その PC 上に、事前に SS ソフトをインストールしておきます。 PC に Wi-Fi が備わっている場合、そ れらの電源を OFF にしておきます。 右図のように、PC に IP アドレス 10.0.0.1、ネットマスク 255.255.0.0 を 設定します。デフォルト・ゲートウェイ は、対向ですので不要です。
- 2. Seeker D を MCA III に装着した状態 で、MCA III の電源を投入します。
- 3. SS ソフトを起動し、「MCA III」を選択します。右上の Connection Method の IP:欄に MCA III に設定する IP アドレスである 10.0.0.2 と入力します。次に、「IP Settings」ボタンを押して、下図のように「Use IP Address:」を選択し、IP: 10.0.0.2、Subnet: 255.255.0.0、Gateway: 10.0.0.1 と入力し、OK ボタン をクリックします。
- 4. 次に、「Assign IP」ボタンを押します。
- 5. この際、相手方へ ping を打っておくと、疎通確認が 容易になります。

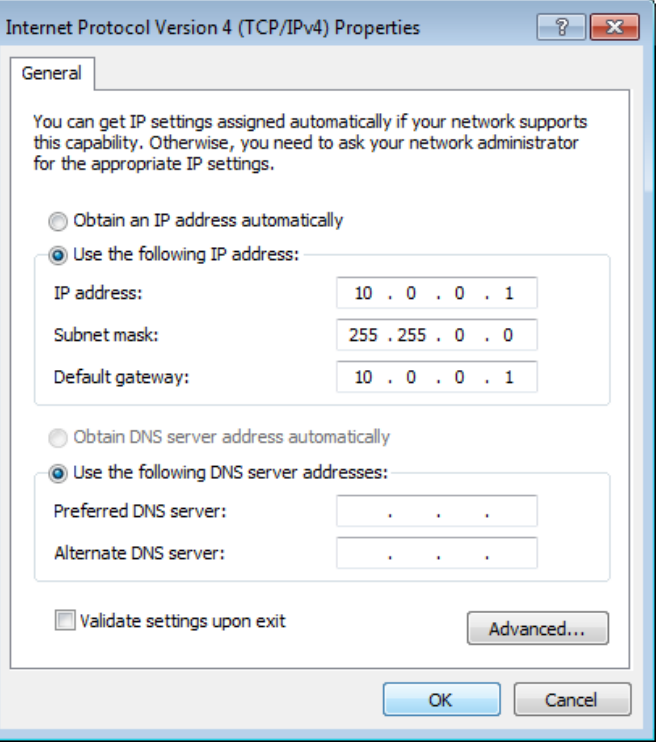

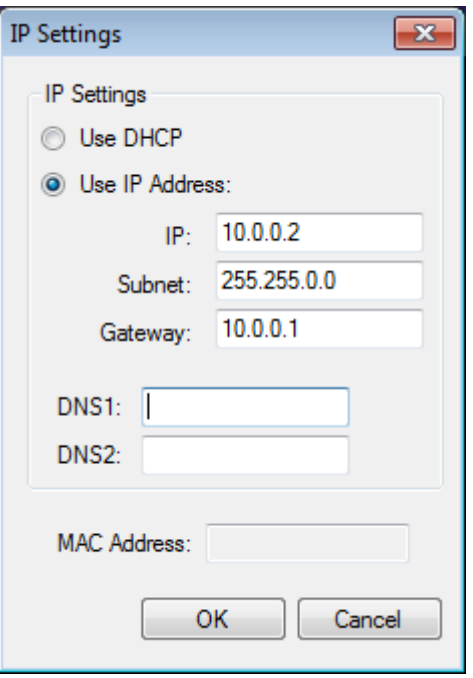

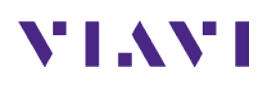

6. 通常は、ステータス欄に「Checking network connection…」と表示され、次に、「Waiting for IP request from device.」と表示されて、最後に下図のように「Device accepted IP 10.0.0.2.」と表示され、Seeker MCA III のディプレイ上にも IP アドレスが付与されたことが 表示されます。

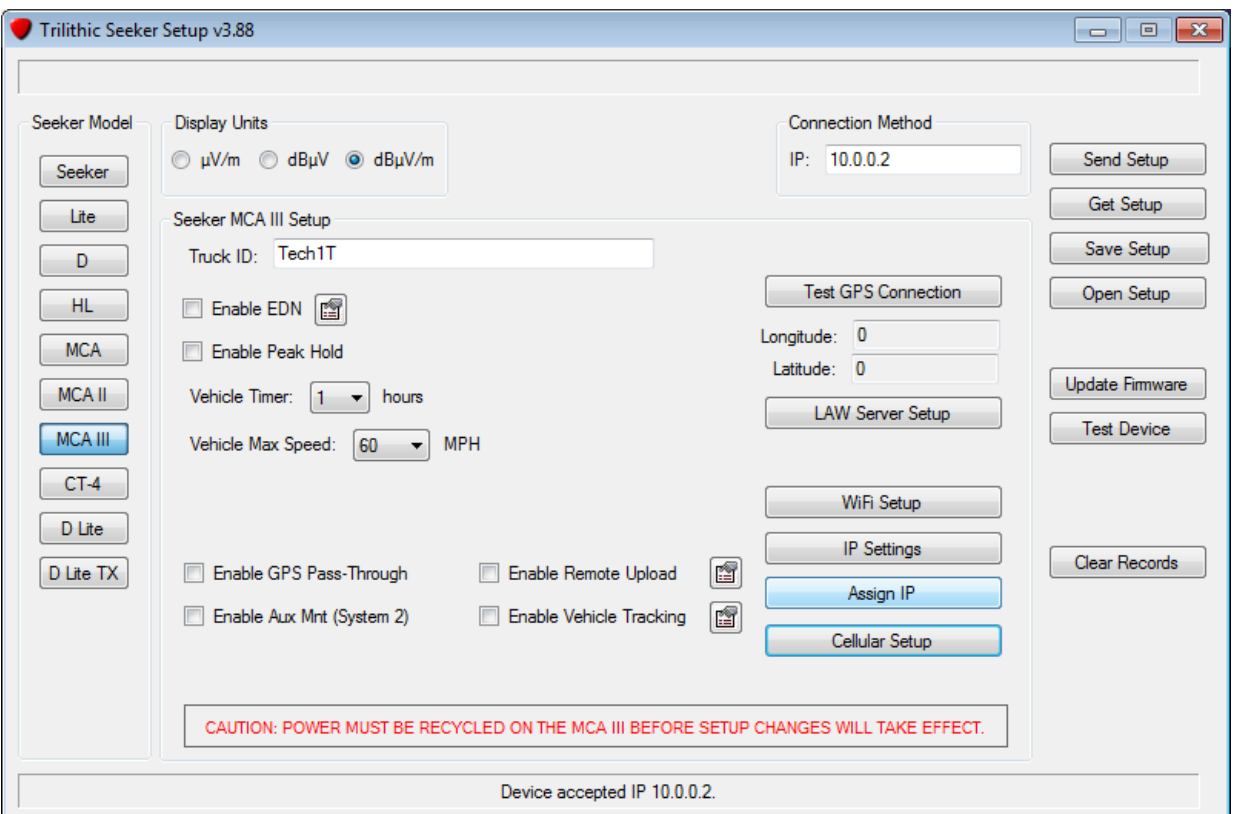

- 7. ステータス欄に「Communication with device timed out!」と赤字で表示された場合、再度 「Assign IP」ボタンを押します。「Waiting for IP request from device.」と表示されて、SS ソフ トが Seeker MCA III からの応答待ち状態となりますので、Seeker MCA III の電源を入れ直 すことで、IP アドレスが付与されます。
- 8. SS ソフト上の「Seeker Model」で「MCA III」をクリックし、「Test Device」をクリックし、Seeker MCA III が正常に起動している事を確認します。
- 9. 「Get Setup」ボタンをクリックし MCA III 内の設定を読み込ませることで、ステータス欄に 「Setup read completed」と表示されていれば、疎通確認が取れます。

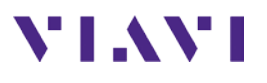

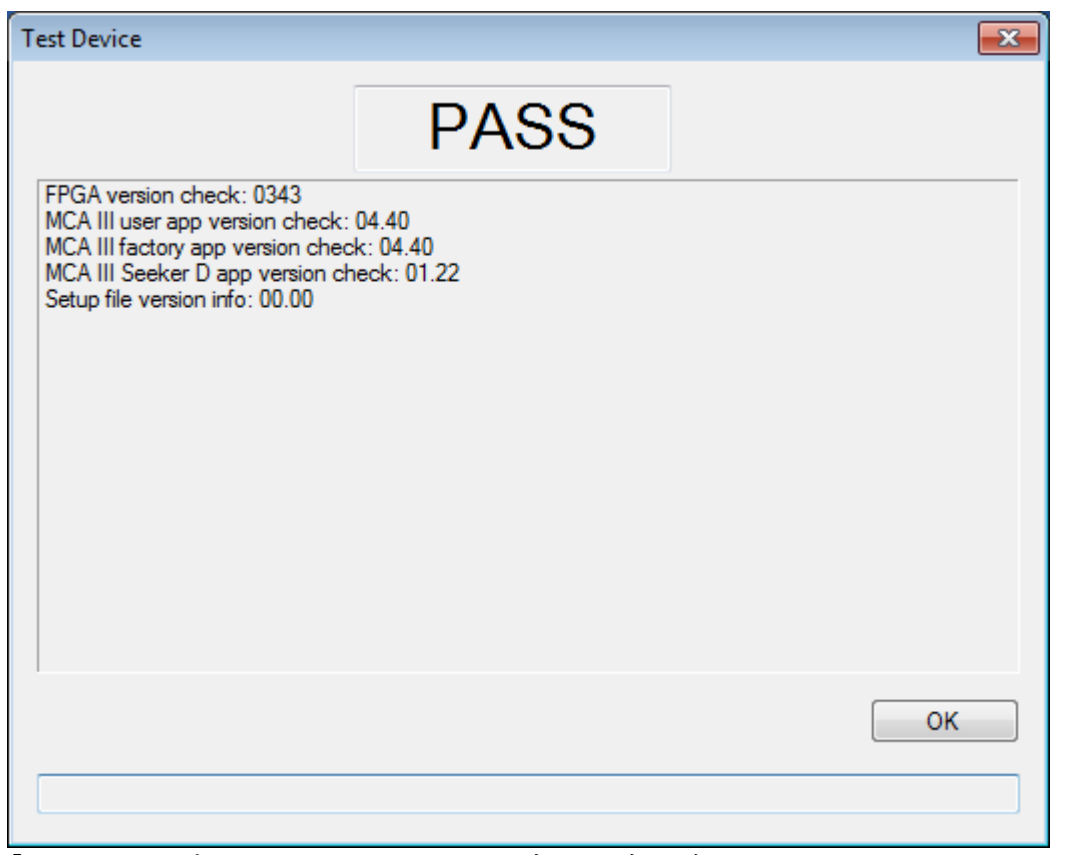

- 10. 「Get Setup」ボタンをクリックし MCA III 内の設定を読み込ませることで、ステータス欄に 「Setup read completed」と表示されていれば、疎通確認が取れています。
- 11. 「Truck ID」は、何でも構いませんが、判別しやすい名前を付与して下さい。「Tech ID」同 様の制限があります。ここでは、Tech ID に T を追加するスキームで、「Tech1」のトラックと いう意味で「Tech1T」としています。
- 12. 「Enable EDN」には、通常チェックを入れませんが、「Enable Peak Hold」のオプションを使う ようであればチェックボックスにチェックを入れます。
- 13. 「Vehicle Timer」に関しては、最低の1時間を選択して下さい。プルダウンメニューから「1」 を選択します。1時間から7時間まで選択可能ですが、測定車のエンジンが停止後、デー タのアップロードに失敗していた場合、エンジン停止後から1時間で MCA III の電源が切 れる仕組みとなっていますが、その間、Wi-Fi の Access Point との疎通が取れていれば、 データのアップロードを試します。自作の電源ケーブルでは、「白」線が ACC へ接続され ておらず、DC12V へ接続されているため、この機能は使用出来ません。
- 14. 「Vehicle Max Speed」に関しては、設定スピード以上のデータに関しては MCA III に保存 されません。測定車の速度は GPS によって求められますが、プルダウンメニューから選択 可能な設定は、「40」「50」「60」それに「None」です。「None」が選択されると、MCA III 側で 全てのデータを記録します。「40」「50」「60」は時速40マイル、時速50マイル、時速60マイ ルの設定になり、MPH は Miles Per Hour の略です。測定車の速度の計算には GPS デー タを使用しております。
- 15. 「Enable GPS Pass-Through」、「Enable Vehicle Tracking」及び「Enable Aux Mrt (System 2)」は、全部チェックを外します。
- 16. 「Enable Remote Upload」ですが、MiFi やその他の携帯デバイスをお持ちの場合で、いつ でもアップロード出来る環境をお持ちの場合のみチェックを入れて下さい。このオプション

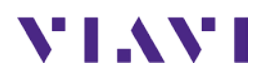

の右側にあるアイコンをクリックすると、アップロードの方法と時間間隔を選択可能です。1 時間を推奨します。

17. 「Test GPS Connection」ボタンを押すと、GPS 接続をチェックし、現在の測定車の緯度・経 度が直下の「Longitude:」及び「Latitude:」欄に表示されます。また、ステータス欄には、 「Valid GPS fix detected!」と表示されます。

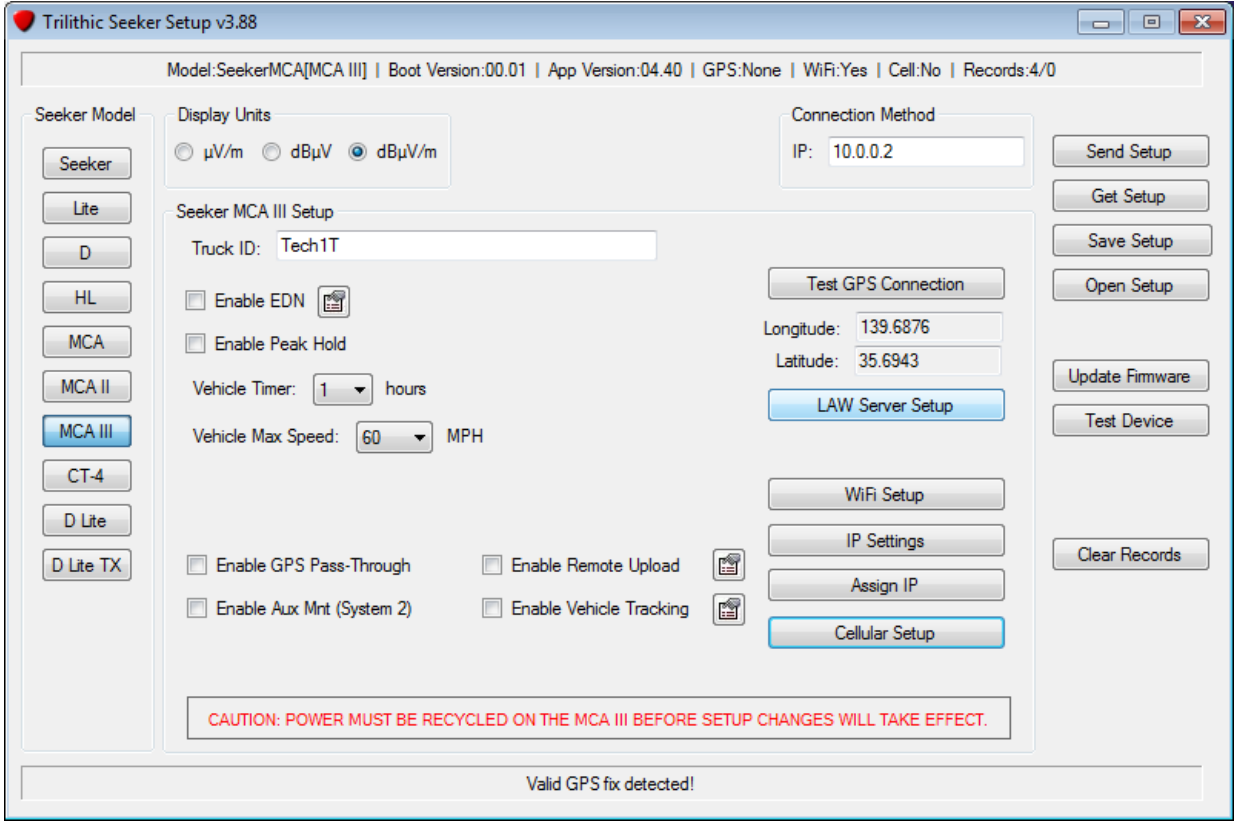

18. 「LAW Server Setup」をクリッ クすると、右図のような画面 がポップアップします。DNS Name:に lawdemo.viavisolutions.com と入力し、Port #欄には 24023(ポート番号は 24007 がシステム・デフォルト)を入 力します。右図の例では、 Ethernet 経由でのデータの アップロードを設定していま す。テストの用途として、 「Test Connection」ボタンが 使用可能です。設定が完了 したら、OK ボタンをクリック した後で、「Send Setup」ボタ ンを押して下さい。その後、 Seeker D を1秒以上モバイ ル・マウントから脱着(一瞬 だけ取り外し、その後モバイ ル・マウントへ装着)します。 その後、インターネット接続 があることが条件になります が、「Test Connection」ボタ ンを押すことが出来ます。

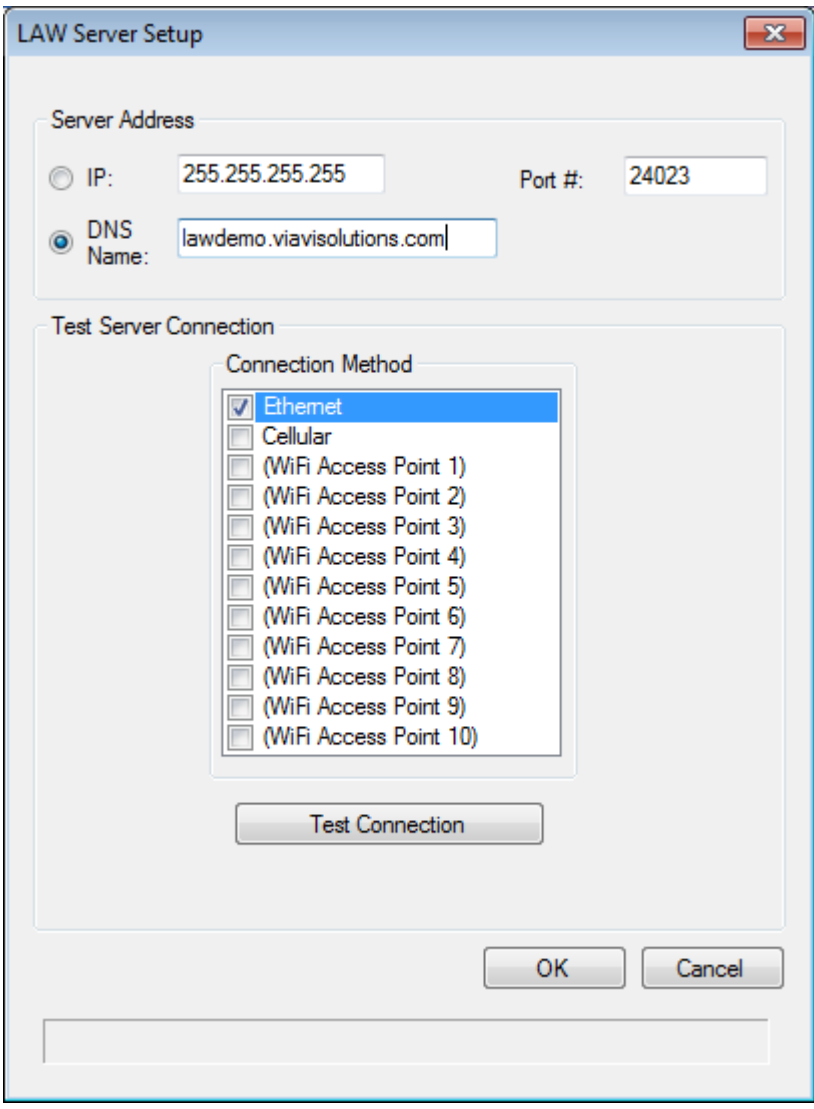

LAW サーバの設定が正しければ、「Test Connection to LAW Server Succeeded」と表示さ れます。

19. 「WiFi Setup」を押して、各種必要な設定を下図のように入力します。SSID は大文字小文 字を区別します。「IP Settings」は「Use DHCP」にチェックを入れます。PC と対向させる場 合は、「User IP Address: 」の設定をして固定 IP アドレスを MCA III 及び PC にも付与しま す。「Home Access Point」のチェックボックスにチェックを入れると、MCA III が Wi-Fi を見 つけるとすぐにアップロードを開始する設定になります。「Band」を選択し、「Security」を Wi-Fi アクセスポイントの設定に合致させます。「OK」をクリックして設定画面を閉じます。 通常は、測定車に Wi-Fi 環境がないため使用しません。

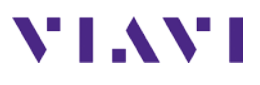

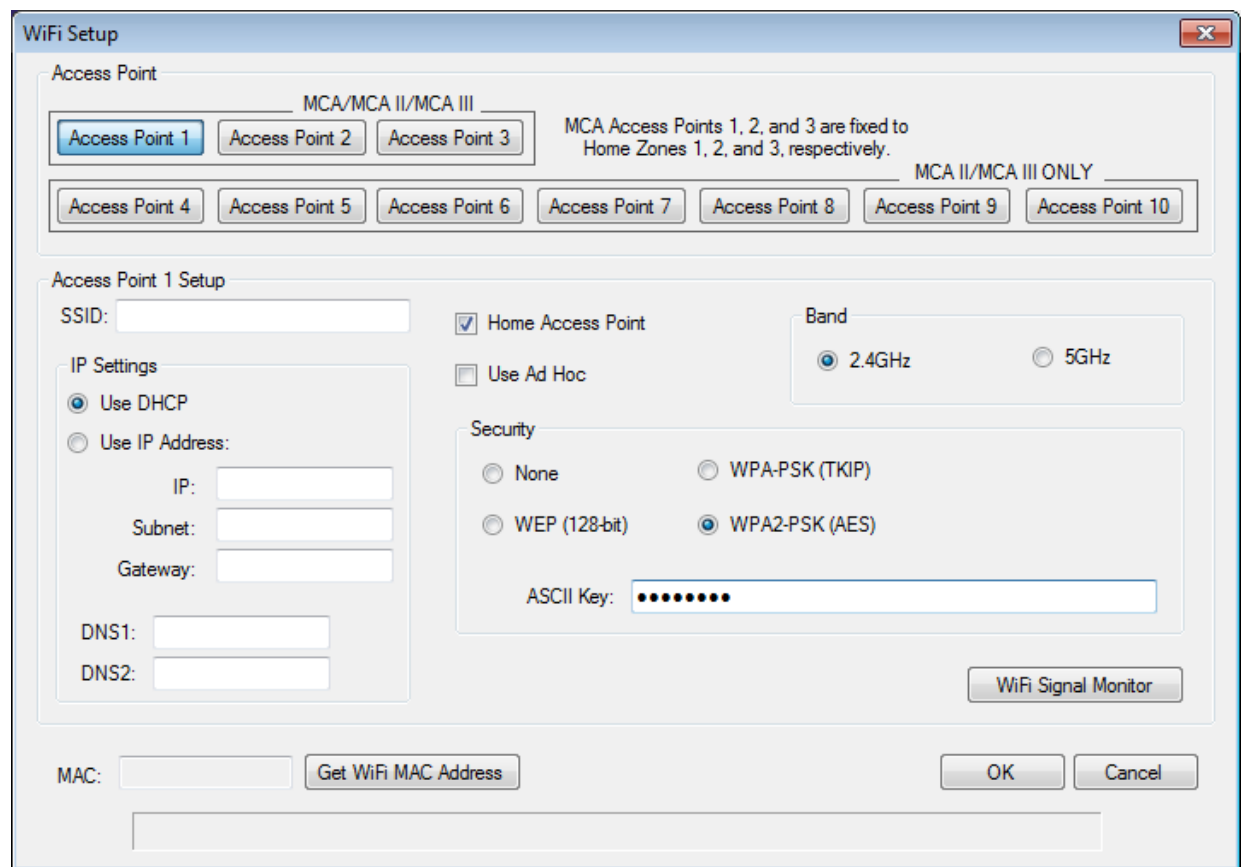

- 20. 「Use Ad Hoc」のチェックボックスは、チェックを外して下さい。
- 21. 「WiFi Signal Monitor」もご利用可能です。
- 22. Seeker MCA III の本体画面上に下図のような SYSTEM READY が表示されることを確認し
	- ます。

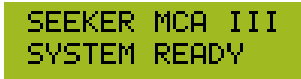

#### <span id="page-25-0"></span>**2.9 LAW** サーバの設定

- 1. ご使用になるブラウザの種類は、FireFox と Chrome 及び InternetExplorer(IE)になりま す。IE だけは、地図表示が極まれにおかしくなる場合があり、そのような場合は、ご使用の ブラウザを Chrome 等へ変更してみて下さい。
- 2. LAW サーバの URL は以下の通りです。 <http://lawdemo.viavisolutions.com/DemoLaw18/TrilithicLogin.aspx>
- 3. Login ボタンを押すと、User Name と Password の入力を聞かれます。
- 4. 登録された User Name と Password で LAW サーバへログインします。

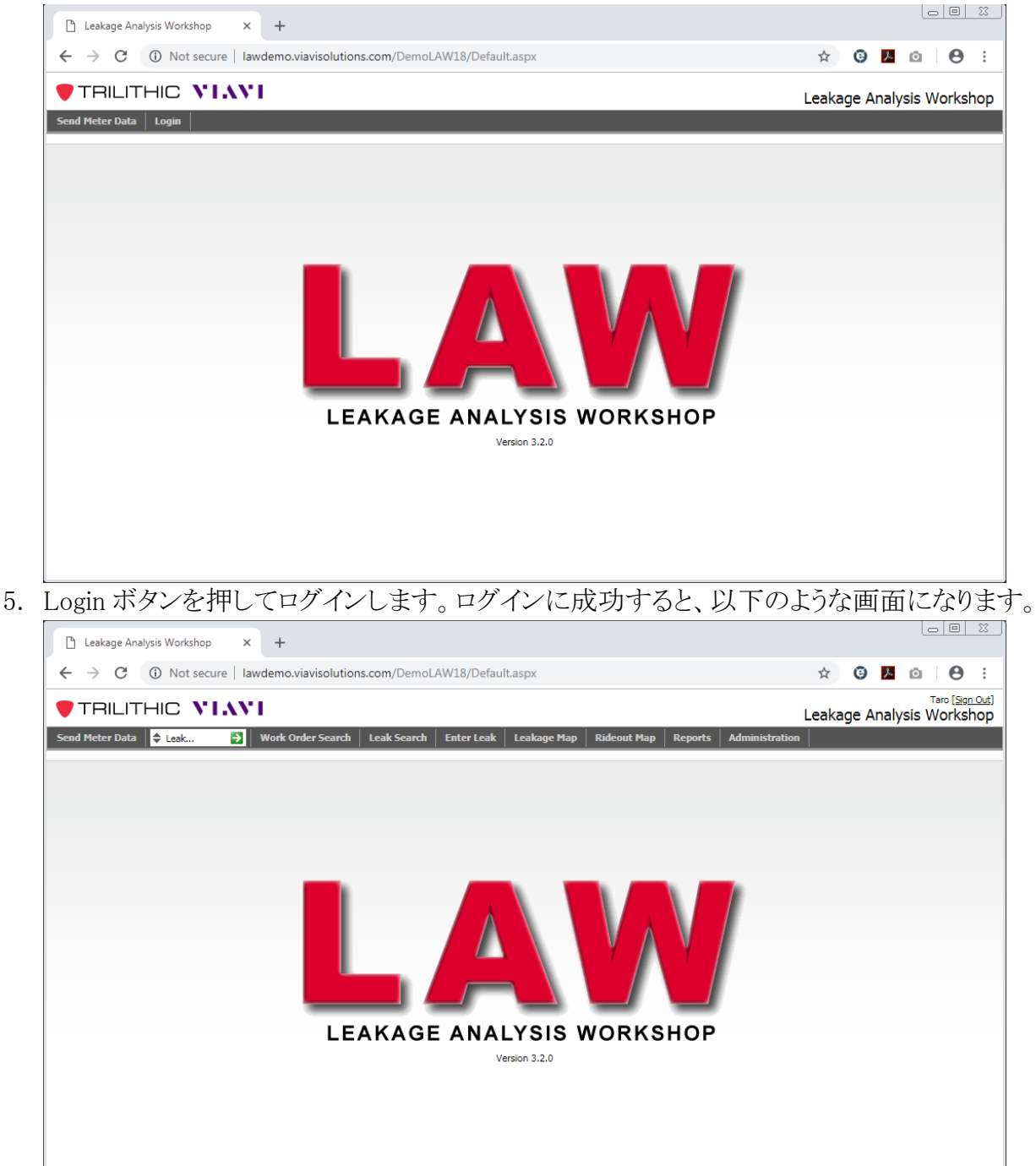

- 6. Seeker D からリーケージのデータをアップロードするユーザには「Meter User」のチェックボ ックスにチェックを入れて下さい(管理者権限が必要)。Meter User の設定がないと取得し たリーケージのデータ等を LAW サーバへアップロードし保存することが出来ません。最も 重要なプロセスは、LAW サーバの User Name と SS ソフトの Tech ID が全く同じ名前にし ておくことです。SS ソフトで設定した Seeker D の「Tech ID」と LAW の「User Name」は合致 していないとリーケージ等のデータが一切アップロードされません。
- 7. 「Maintenance User」のチェックボックスは、現場技術者の方が頻繁に停車させて現場での 調整やアンプの蓋を開けて作業するような場合、チェックを入れて下さい(管理者権限)。 チェックを入れることで、GPS が静止状態を検知すると、作業中であることを LAW が検出 し、作業中にアンプの蓋を開けると大きなリーケージの値を検出しますが、そのようなデー タを拾わないようにします。逆に、作業中の同じ場所を静止せずに通過するような現場技 術者の方ですと、LAW は大きなリーケージの値を拾います。通常は、チェックを入れませ  $h<sub>a</sub>$

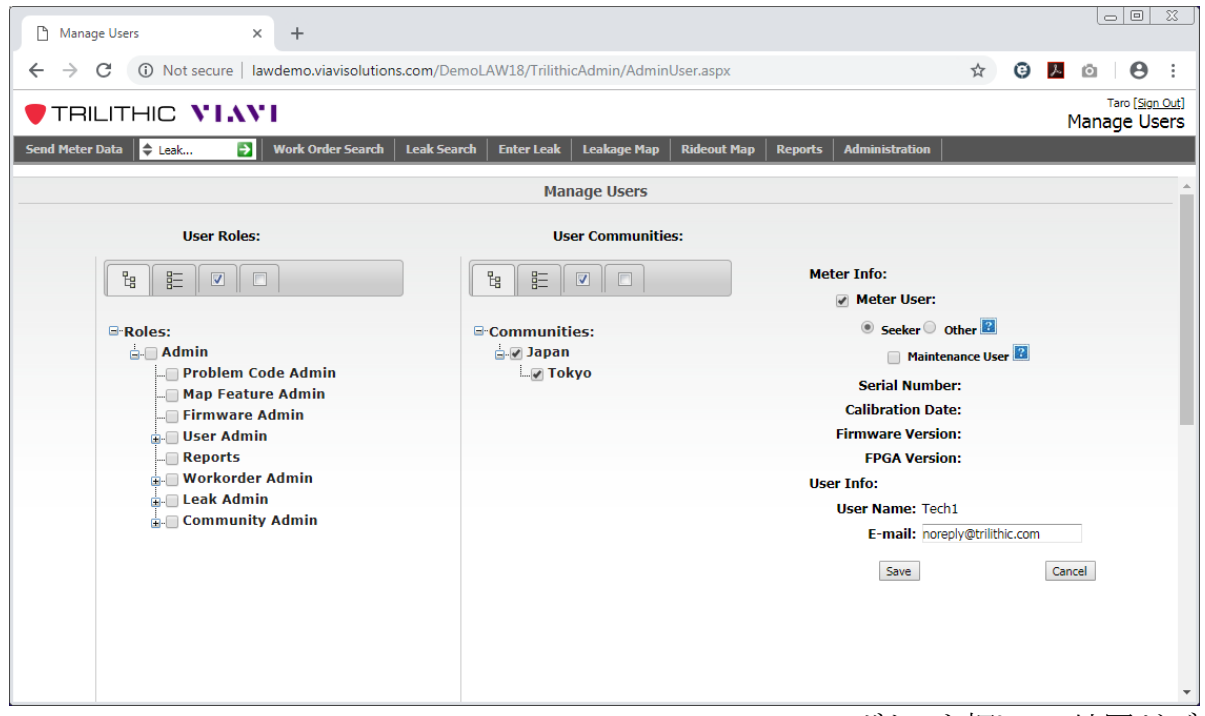

8. Administration>Community Definition で Add New Community ボタンを押して、地図がデ フォルトで開いた際に表示される都市を登録します。Owner 等を決定し、Community Map & Details で詳細を下図のように設定します。Save Community ボタンを押します。Analog Frequency は勝手に入力されますので、そのままにしておきます。Create Work Orders に チェックを入れます。EDN は、1 日 4 回、6時間毎に走る LAW のバッチ処理を待たず、す ぐにリーケージデータを保存し表示させたい場合に使用します。ただし、車内から即座にア ップロードする必要があります。Work Order Type は By Top X で、1Leak(s)ずつ表示させ ます。

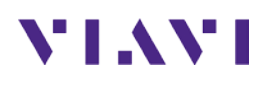

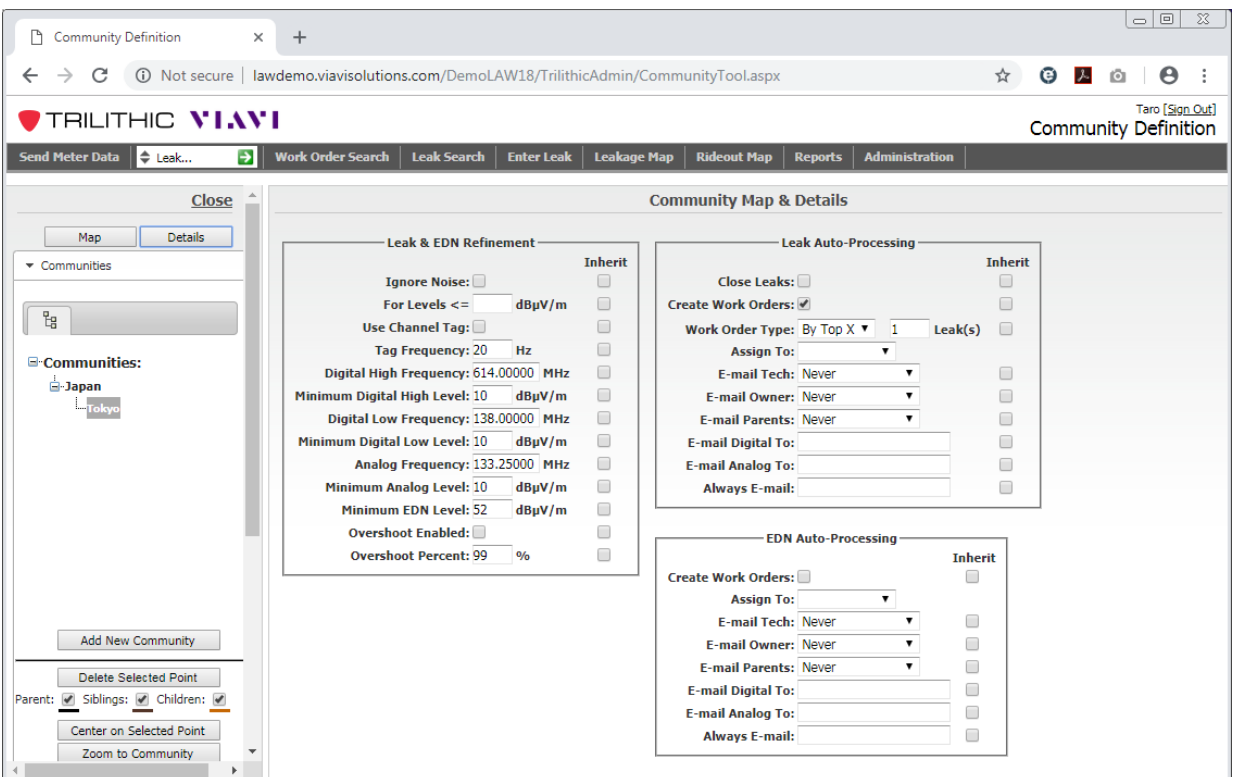

9. Details タグから Map タグへ遷移して、Community の境界を定義します。Tokyo が表示され ています。この Community の境界と前項の Tech や Frequency やレベルは重要で、これ が合致していないとリーケージ情報をマップ上に表示させることが出来ないだけでなく、そ の日のライドアウトが全て無駄になります。

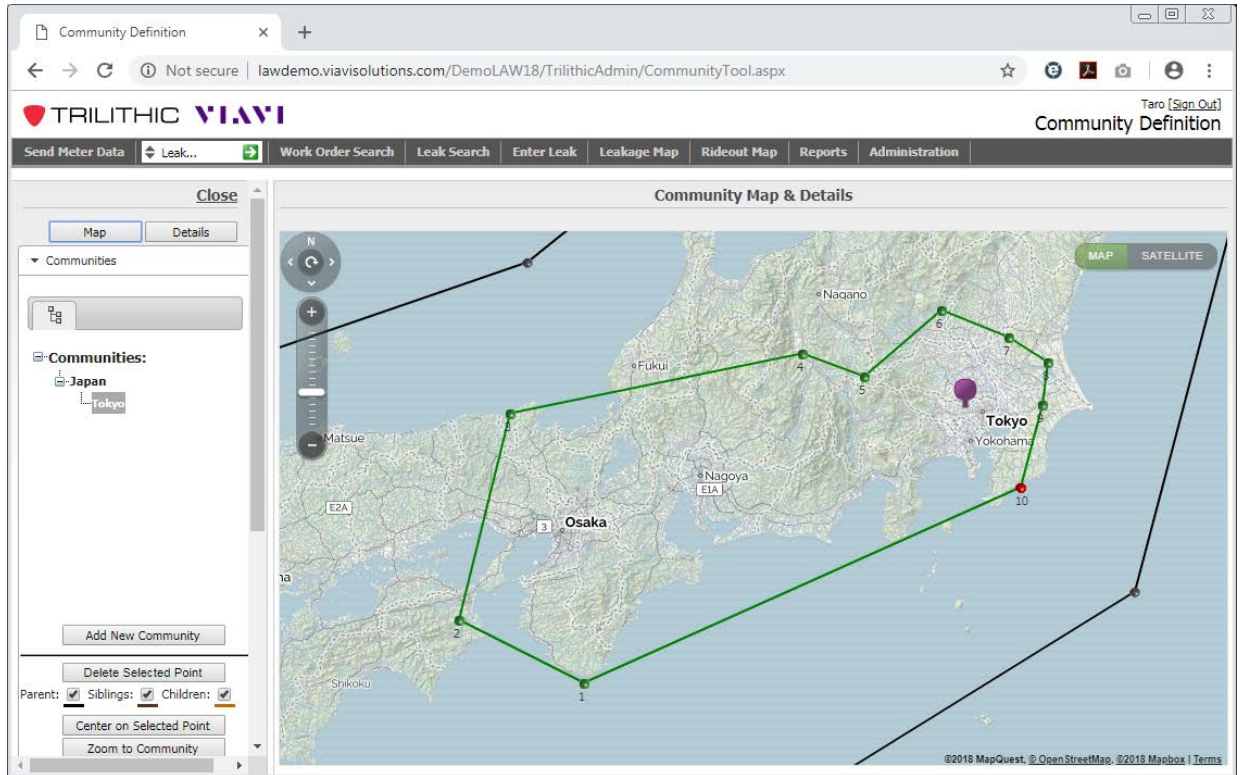

- 10. Sign Out ボタンを押してサインアウトした後、LAW サーバへ再度ログインします。
- 11. Leakage Map タブを押すと、以下のような画面になります。

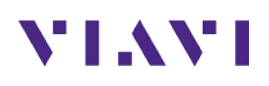

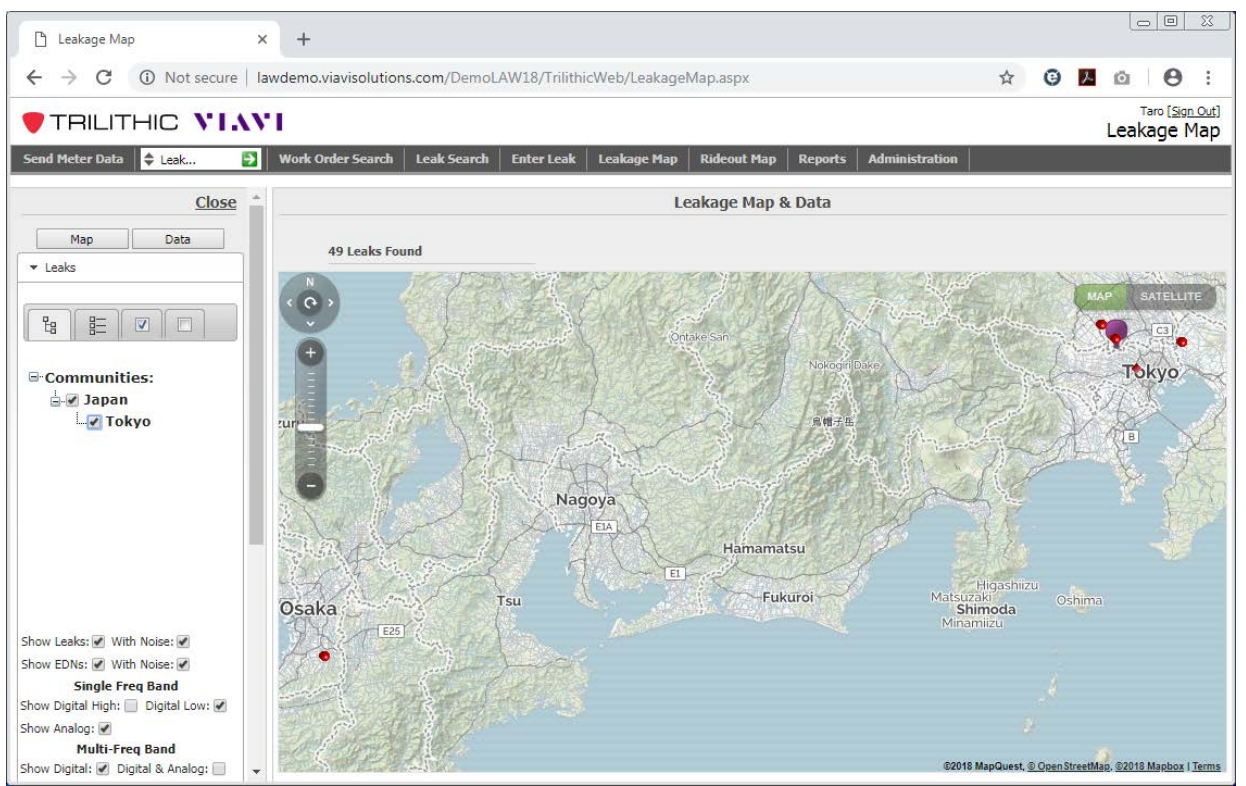

全49リークが表示されました。上図の例では、5個の赤丸しか見えていませんが、近接する リークが表示されていないだけで、地図を拡大表示すると表示されます。POI は地図上の 中心をあらわしており、Rideout Map を開いた際、最初に POI を中心とした地図が開きま す。

Map タブを Data タブに切り替えると、下図のように表形式でのデータ表示も可能ですし、 表形式のデータを Excel の CSV 形式に出力するには、右上の Export ボタンを押します。 表形式にすると、Level の高い順や低い順に並べ替えることが出来て、改修の優先 順位付け等を検討することが可能です。

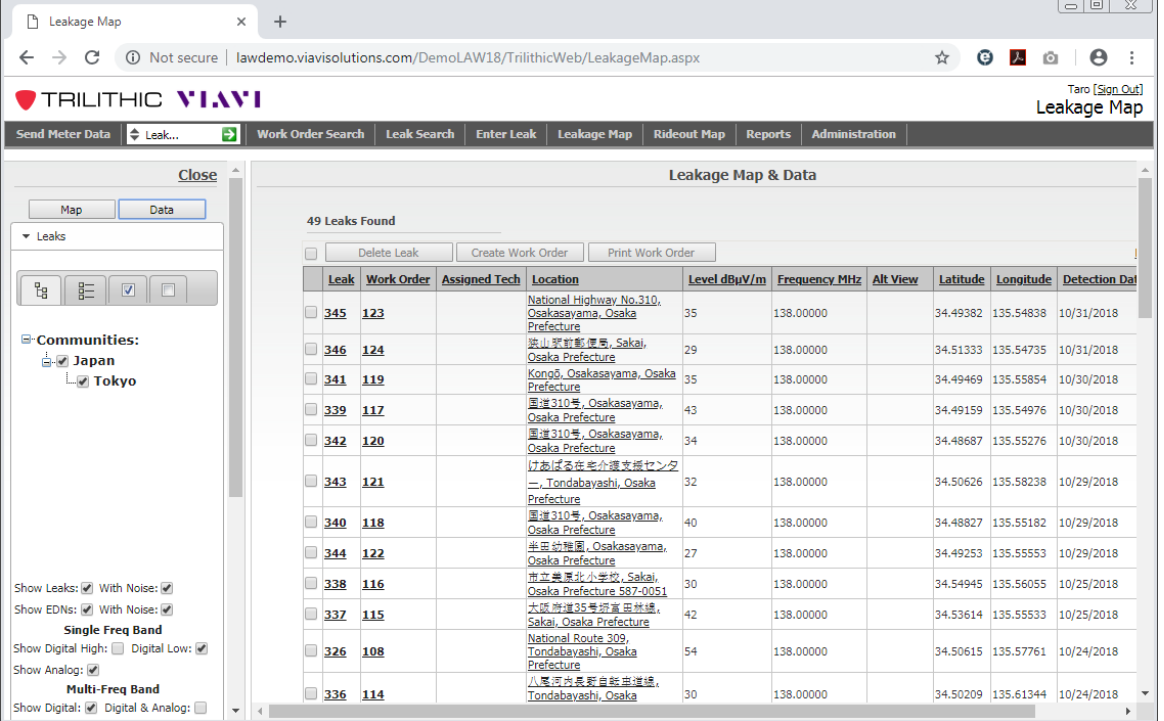

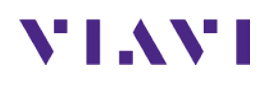

12. Rideout Map

ライドアウト・マップを表示させるには、「Rideout Map」のタブをクリックします。最初の画面 は、POI の設定場所へ飛びます。

左側の「Communities:」で Japan を選択し、さらに「Tokyo」にチェックを入れます。

「From Date:」欄には、表示させたいライドアウト・マップの最初の日付を入力します。空欄 を一度クリックすると、カレンダーがポップアップし、入力作業を支援してくれます。入力され る時刻は、サーバ時刻である点が注意点です。

さらに、「Techs:」欄では、Seeker D に設定された「Tech ID:」にチェックを入れます。その 後、「Update Rideout」ボタンを押すことで、ライドアウト・マップが表示されます。

「Techs:」を選択せずに「Trucks:」を選択しても同様にライドアウト・マップの描画が可能で す。今回は「Trucks:」にチェックを入れた場合、該当する Truck ID をご選択下さい。

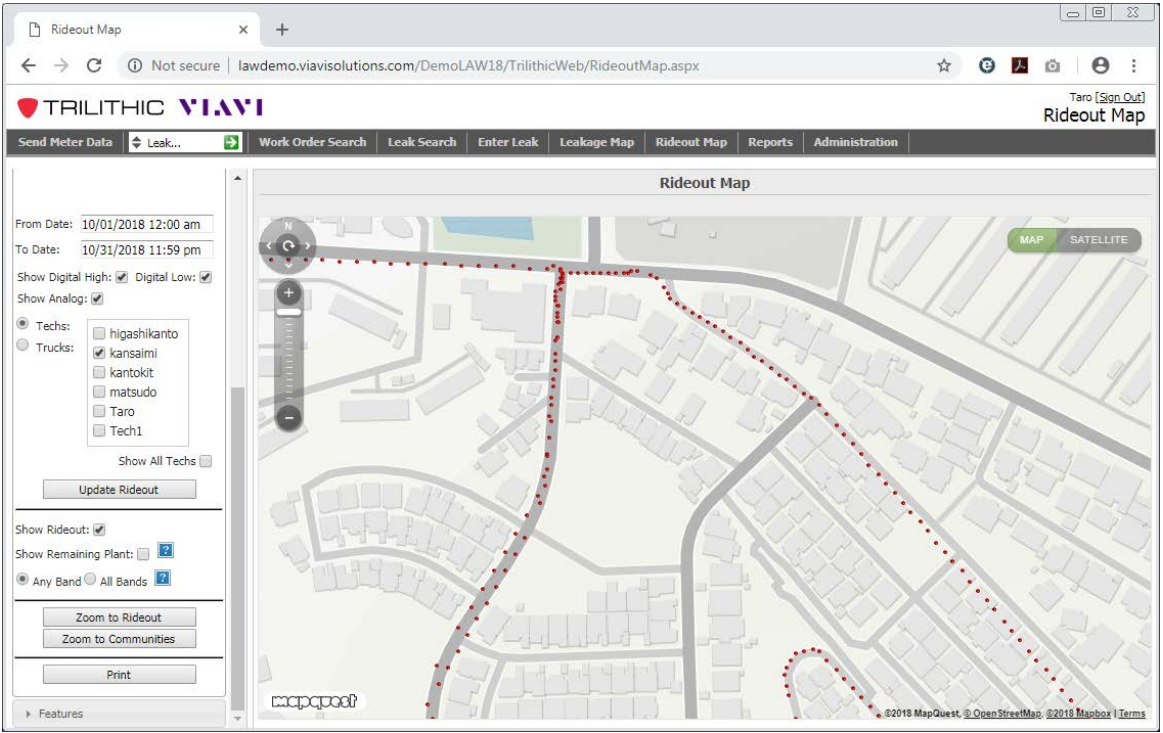

13. Reports>Leakage Summary Report

リーケージをフィルターして表示可能なので、それらを特定し改修していきます。放置され ていたリーク等について、改修していくことを忘れないように管理することが可能です。

14. Work Order

Work Order の作成は、究極のゴールです。現場技術者の方を派遣して、リーケージを改 修してもらう依頼を出すことが LAW サーバ上で可能となっており、システムの有効利用を 考えた場合、大変有効な手法です。

15. リーケージデータの手動データ・アップロード

今回のトライアルの中で、最も重要なプロセスの1つになります。測定車でのライドアウトが 終了し、ヘッドエンド、またはインターネット接続のあるオフィスへ帰着した際に、測定車の エンジンを切らずに、MCA III に格納されたリーケージのデータを全て、Seeker D 本体の 内部メモリへ転送します。その方法としては、Seeker D が Mobile Mount に装着された状態 で、SnapShot ボタンを長押しします。詳細に関しましては、上記ページ19から20にある「ス ナップショット・ボタンの使用(手動データ・アップロードの方法)」をご参照下さい。

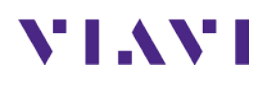

#### 16. リーケージ・データの手動アップロード方法

Seeker D と PC を付属のシリアル・ケーブルで接続します。リーケージ・データの手動アッ プロードの方法ですが、必ず IE(Internet Explorer)を使用します。IE で LAW サーバへロ グインしていただき、左上にある「Send Meter Data」というボタンをクリックします。

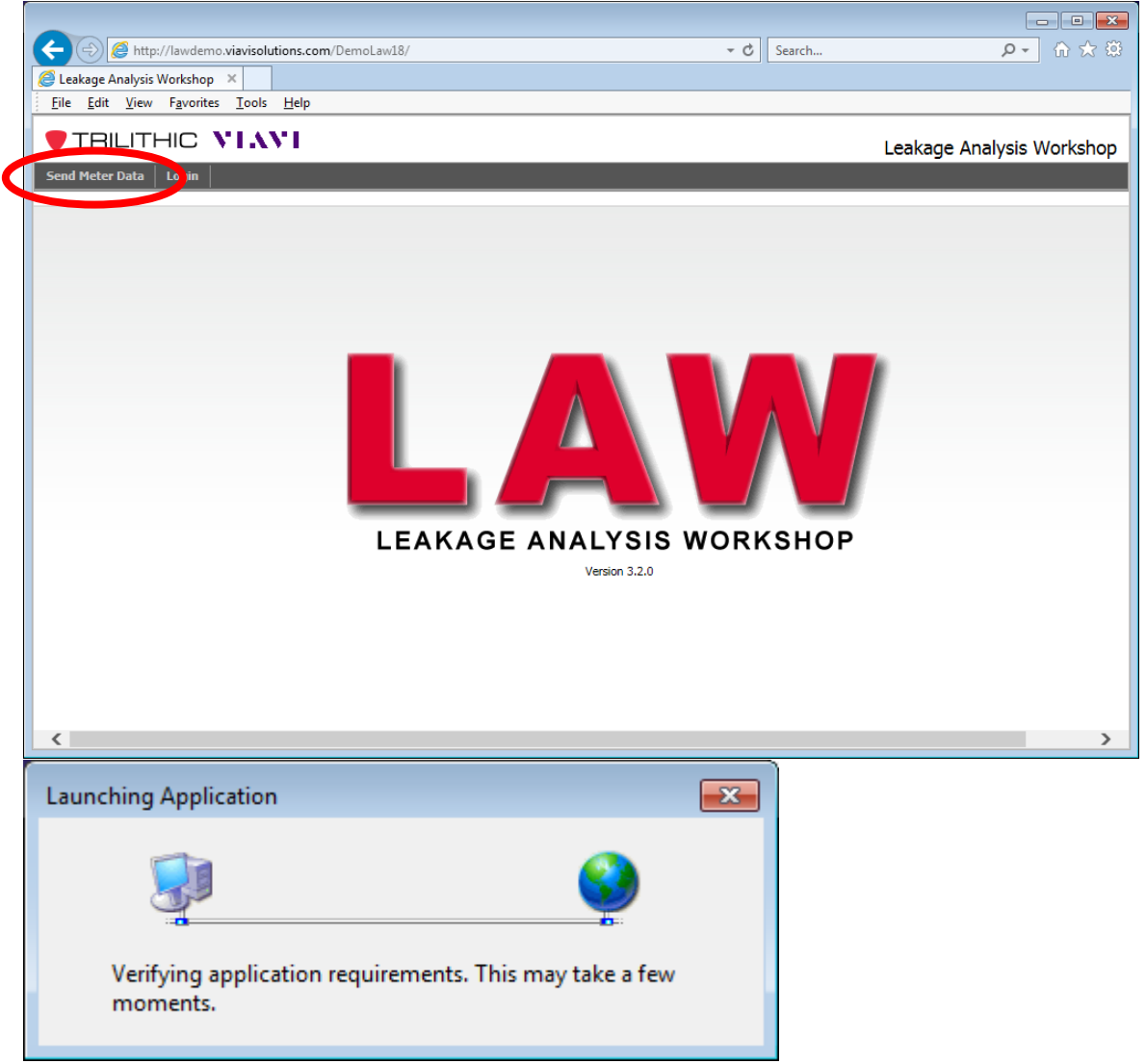

上記ポップアップ・ウィンドウが開きます。その後、下図(次頁)のような LAW Remote Upload v3.2.2 が開きます。

17. データのアップロードに成功した場合、以下のような画面になり、インターネット接続の状態 にもよりますが、アップロード完了には数分必要となります。何個のログ(下の例では、889 log entries found.)という緯度経度情報付きの生データがみつかり、最後のメッセージで、 「Seeker upload completed.」と表示されることをご確認下さい。

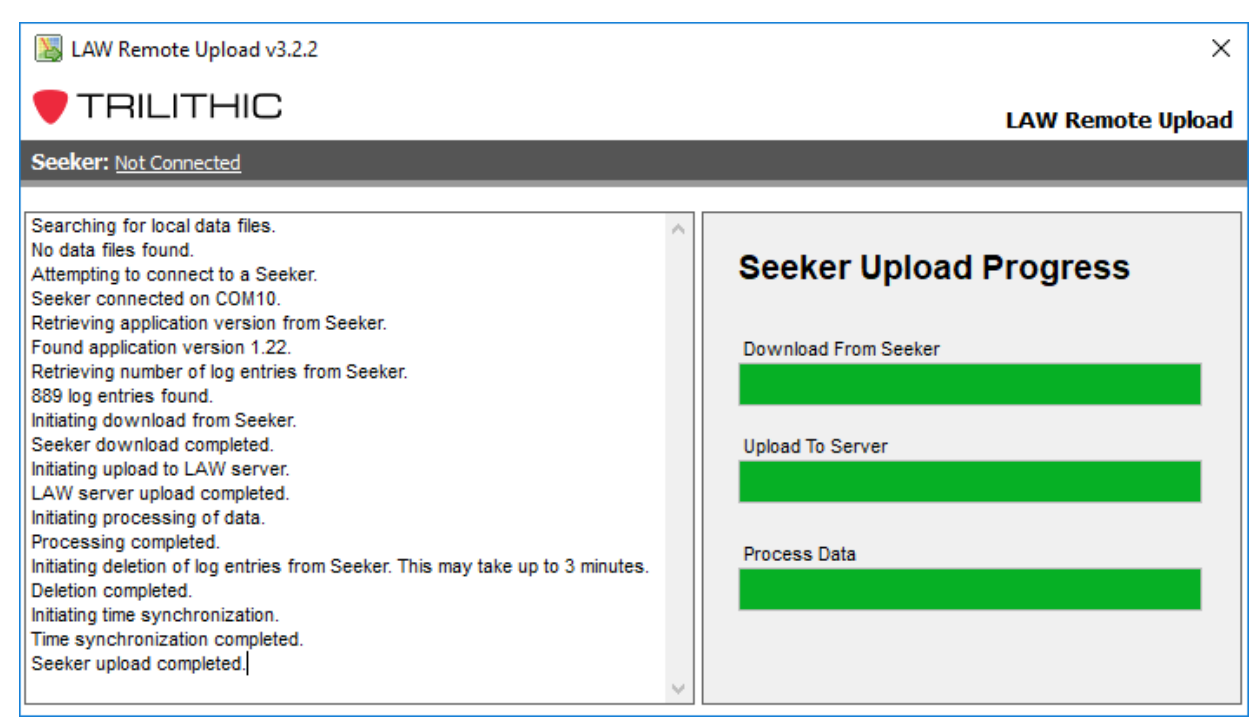

18. Leakage Map のタブを選択すると、以下のスクリーンショットのような画面になります。

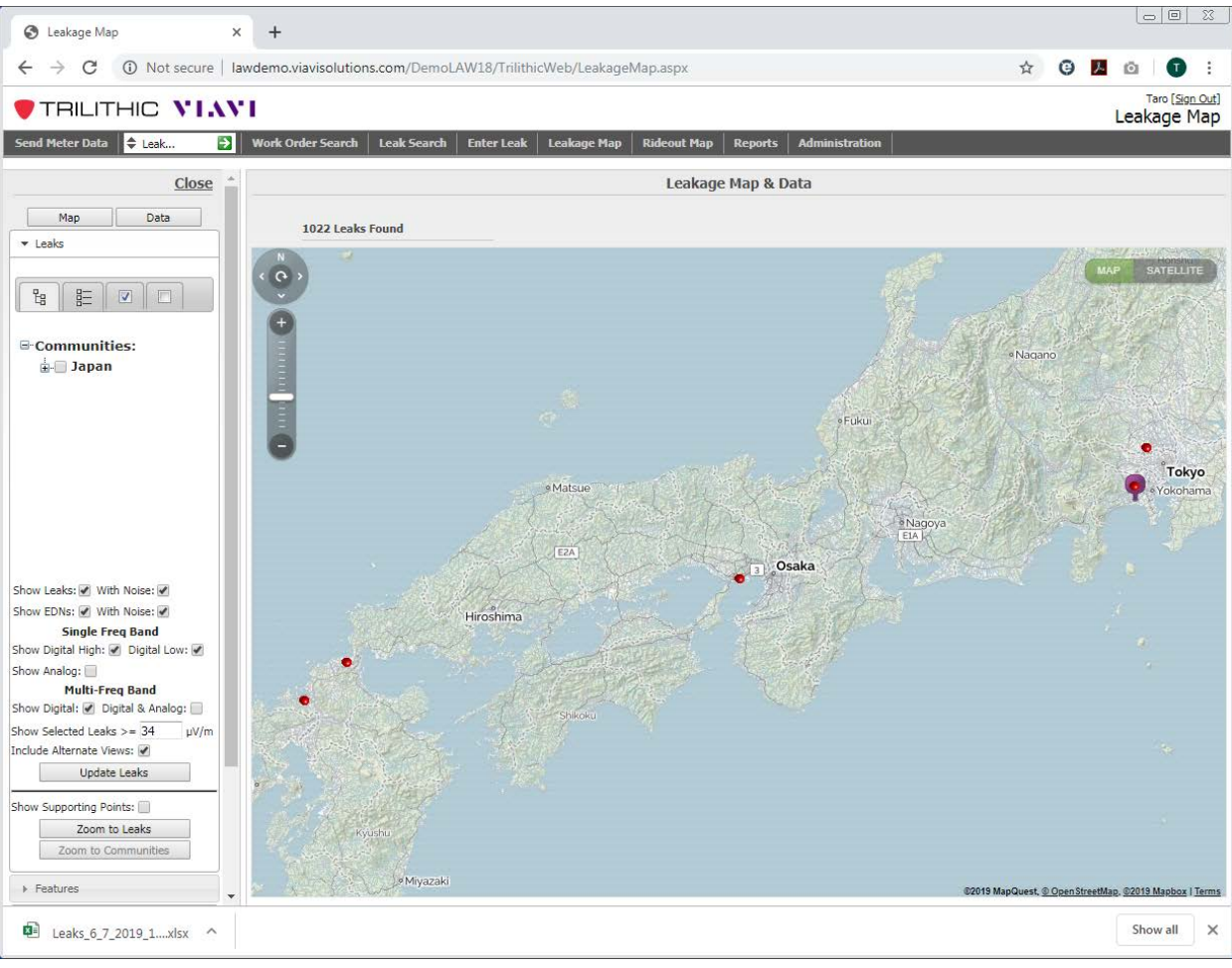

- 19. Communities:の Japan の左側にある+ボタンをクリックし、展開します。Fukuoka を選択し、 Show Selected Leaks 欄で、0 dBuV/m と入力し、「Update Leaks」ボタンをクリックします。 Show Analog 及び Digital & Analog のチェックは外します。
- 20. 下図のように、福岡県内で発見されたリーケージのデータが表示されます。

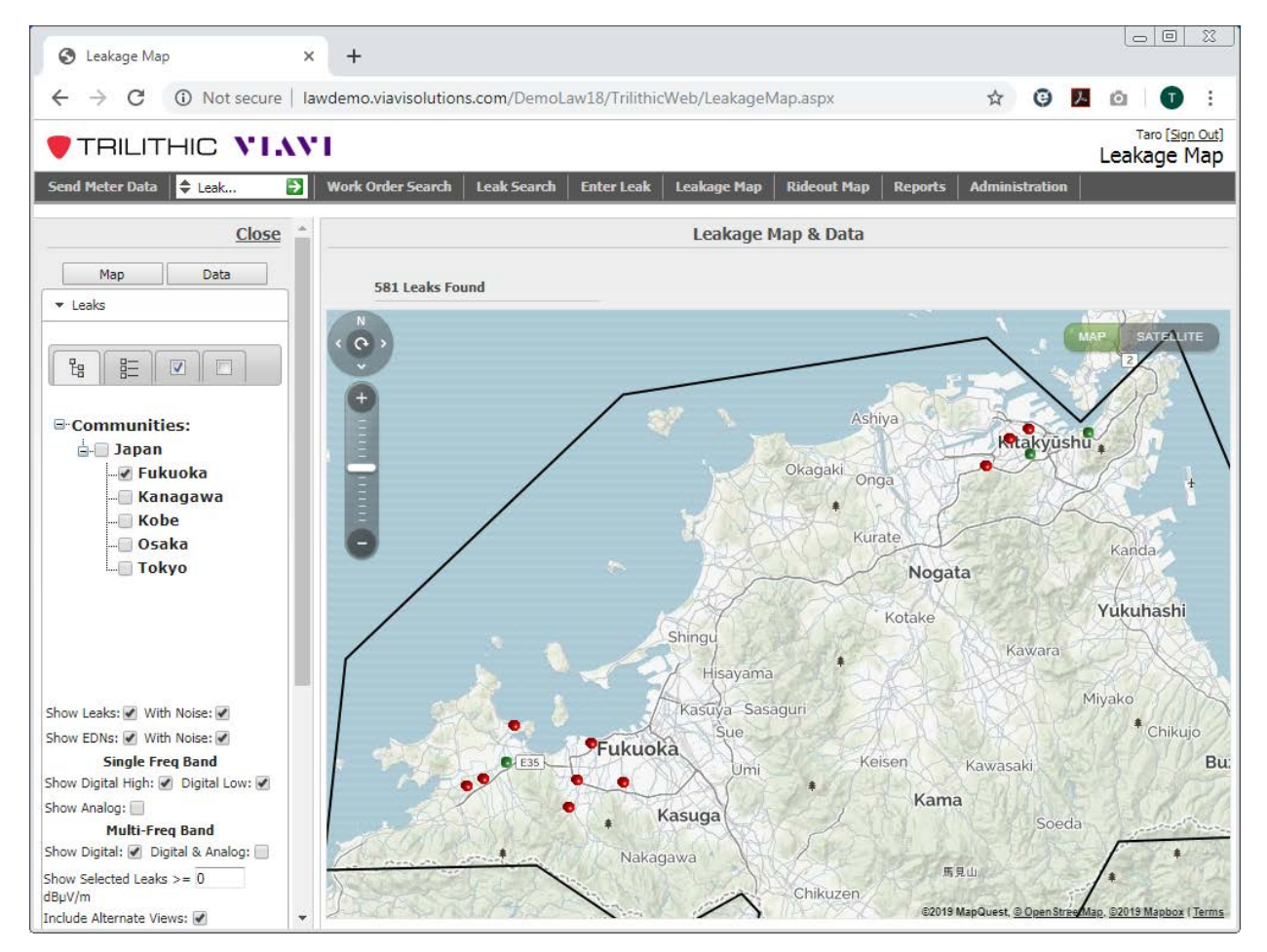

21. 全部で 581 個のリークが検出されました。赤色が、法定改修義務がある 34dBuV/m 以上の リークで、黄色が30以上 34dBuV/m 未満のリークで、緑色が 30dBuV/m 未満のリークで す。近くの複数のリークがまとめられて、1 つの点となっている場合があります。その場合、リ ークにカーソルを持っていくと、4 Leaks at this location.とポップアップされますので、クリッ クします。すると、Zoom to Location が最下行に

出ているので、それを選択します。または、地図 の縮尺を変更し、拡大することで複数リークが1つ ずつの点に分解されます。

22. 21 で紹介した、カラーコードの凡例ですが、左側の Coloer Key:の一番下に、「Change Preferences」と いうボタンがあります。このボタンを選択すると、右 図のような設定に変更すれば、法定改修義務のあ る 34dBuV/m 以上が赤丸で表示されます。

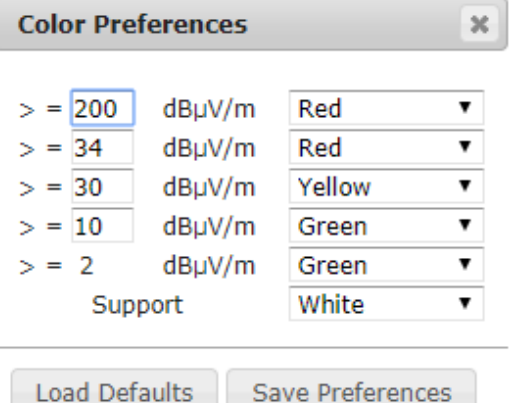

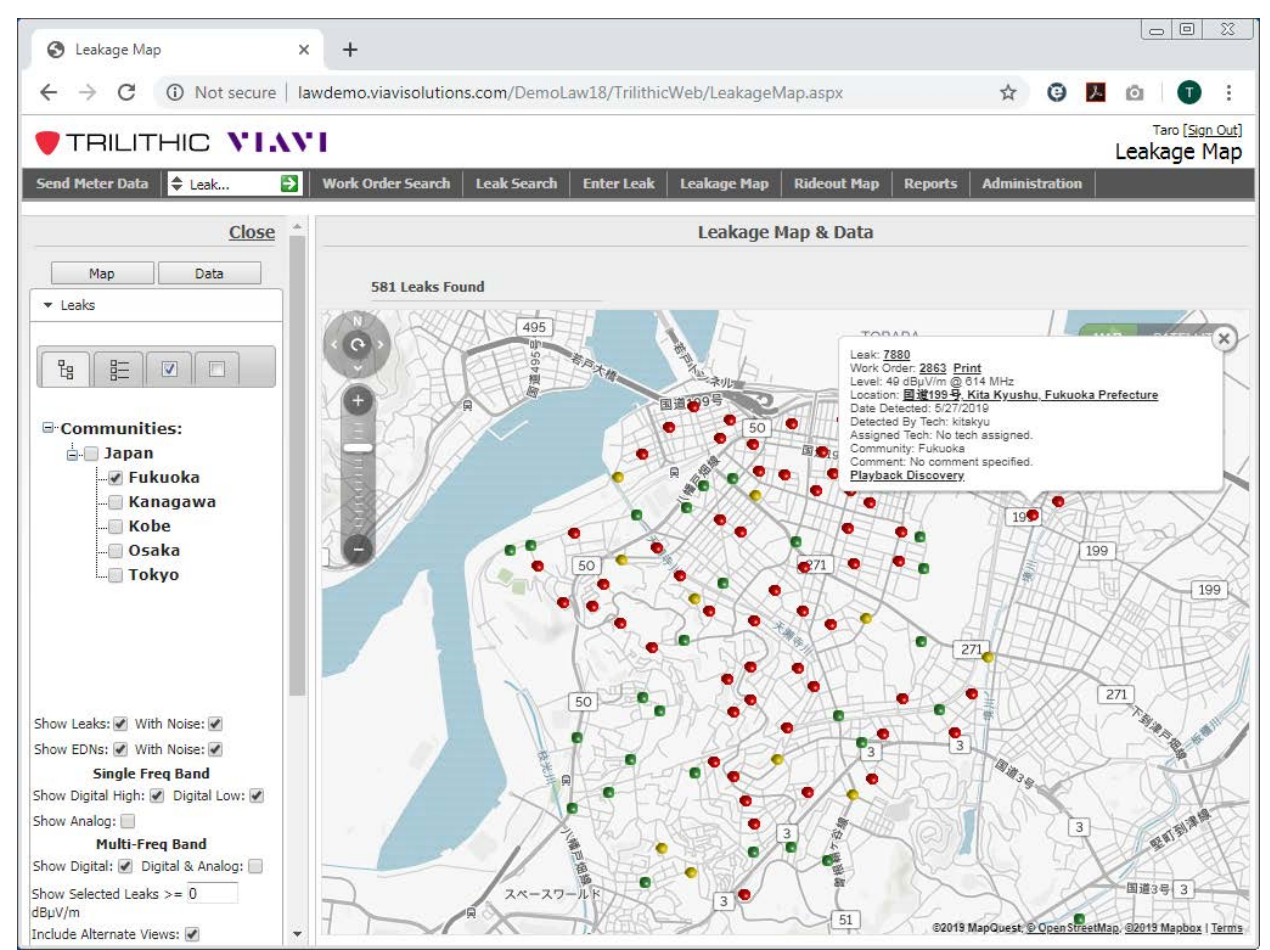

- 23. リークの 1 つを選択してみると、上図のようにリークの詳細情報がポップアップします。い つ、どこで、どの位のレベルのリークが検出されたか、また誰(Tech ID)によって検出された か、ハイバンドとローバンドの両方で検出されたか、片側のバンドだけで検出されたがわか ります。
- 24. Playback Discovery を選択すると、そのリークが検出された際、測定車がどの方向から来 て、どの方向へ去って行ったかが表示されます。
- 25. Print ボタンを押すと、PDF ファイルが作成され、マップクエストを逆引きした住所に加え て、緯度経度情報が確認出来ます。Level は、特許取得済のクアッドアンギュラー・アルゴリ ズムを適用して算出されたリークレベルになります。Street Level は、Seeker D のディプレイ 上に表示されたドライブ試験中に計測された最大値です。ただし、Level よりも低い値で、 別のバンド(Level がハイバンドのリークならば、Alternate View はローバンドで算出されたリ ークのレベル)でのリークレベルを表示します。
- 26. この Alternate View ですが、システム全体の単位を dBuV/m にした際に、バグがあり、 Alternate View の数値は、uV/m 単位での表示になります。このバグは、2019 年末リリース 予定の次期 LAW サーバで修正される予定です。
- 27. Leakage Map では、Map 表示(上記説明)と Data 表示(Excel のスプレッドシート)があり、 切換可能です。左上の Map と Data のボタン(上図)を使用して、相互に切り替えます。右 上の Export ボタンを選択すると、Excel スプレッドシートにファイルとして保存されるので、 後処理が容易です。Map Data

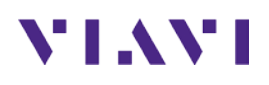

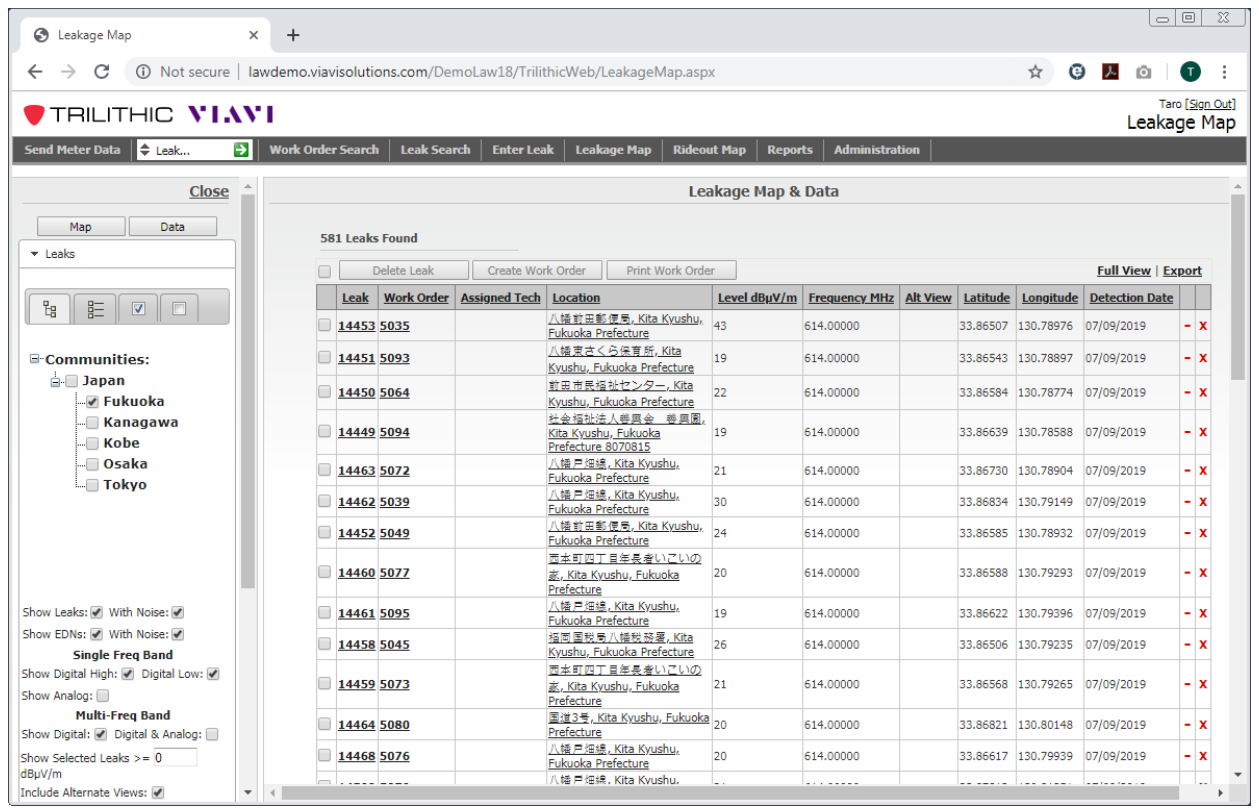

- 28. Detection Date のボタンを押すと、古い順に降順で並べ替えられ、もう一度、Detection Date のボタンを押すと、新しい順に降順で並べ替えられます。また、Level dBuV/m のボタ ンを押すと、レベルの高い順に降順で並べ替えられます。もう一度、Level dBuV/m のボタ ンを押すと、今度はレベルの低い順に降順で全てのリーケージのデータが並べ替えられま す。
- 29. 表形式の Leakage Map で、Leak 番号を選択すると、リークの詳細が表示されます。Work Order 番号または Location を選択すると、リークの場所が拡大地図上に表示されます。
- 30. Rideout Map のタブを選択すると、下図(次頁)のような画面になります。POI と呼ばれる Rideout Map の地図の中心は、紫色のティアドロップで表示されています。POI の場所は、 設定変更可能で、現時点の設定では、マップクエストの地図上に設定された神奈川県大 和市中心部を指しています。
- 31. 下図(次頁)の左側のように、Communities:で、Japan の左側の+記号をクリックして、展開 します。Fukuoka にチェックを入れます。次に、From Date:を入力します。入力方法は、 From Date:の空欄を選択すると、ポップアップされるカレンダーから選択しても良いです。 全体に渡っての注意点ではございますが、サーバの時刻は、サーバの物理位置である米 国インディアナポリス市における時刻である点にご注意下さい。日本と米国インディアナポ リスの間には、マイナス 13 時間の時差があります。次に、To Date:を設定します。To Date: には、カレンダーから Now を指定することが出来ます。さらに、Techs:欄では、kitakyu とい う「Tech ID」のチェックボックスにチェックを入れ、「Update Rideout」ボタンを押すと、赤い点 で表示された走行軌跡が表れます。
- 32. 赤い点の集合である走行軌跡を拡大すると、道路の左側を走行したのか、右側を走行した のか分かります。また、赤点が分離して見える程度まで、地図の縮尺を拡大してから、カー ソルを赤点の上に持っていくと、その点を走行時の時刻(米国時間)がポップアップします。

33. Leakage Map と Rideout Map は、次期 LAW サーバのリリースから、レイヤ構造に変更予定 ですので、Rideout Map 上に Leakage Map をプロットさせることが可能になります。また、弊 社 XPERTrak と API 経由で LAW サーバを統合させることが可能で、XPERTrak の地図上 に、LAW サーバの Leakage Map をオーバーレイさせることが可能です。

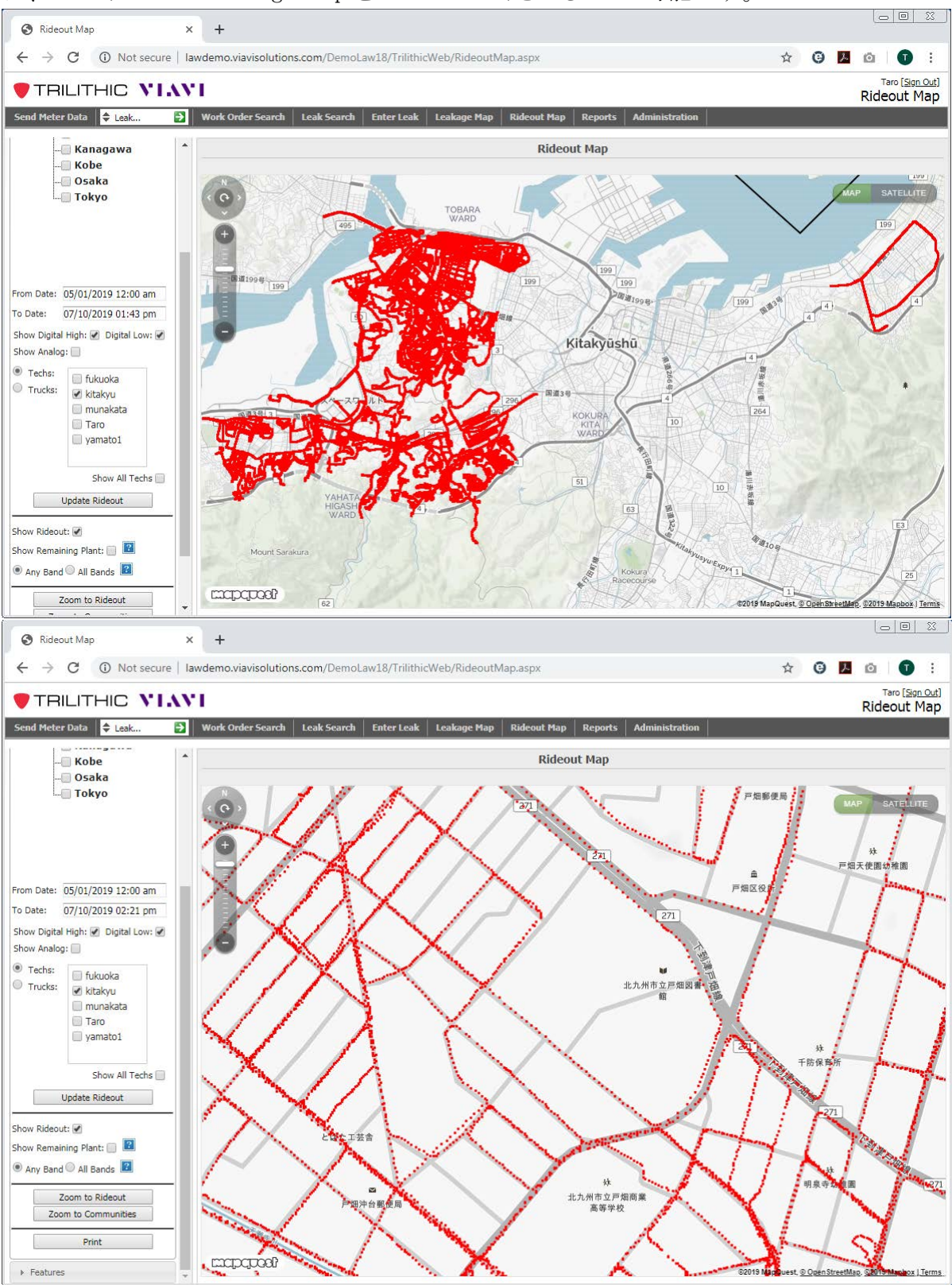

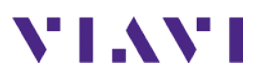

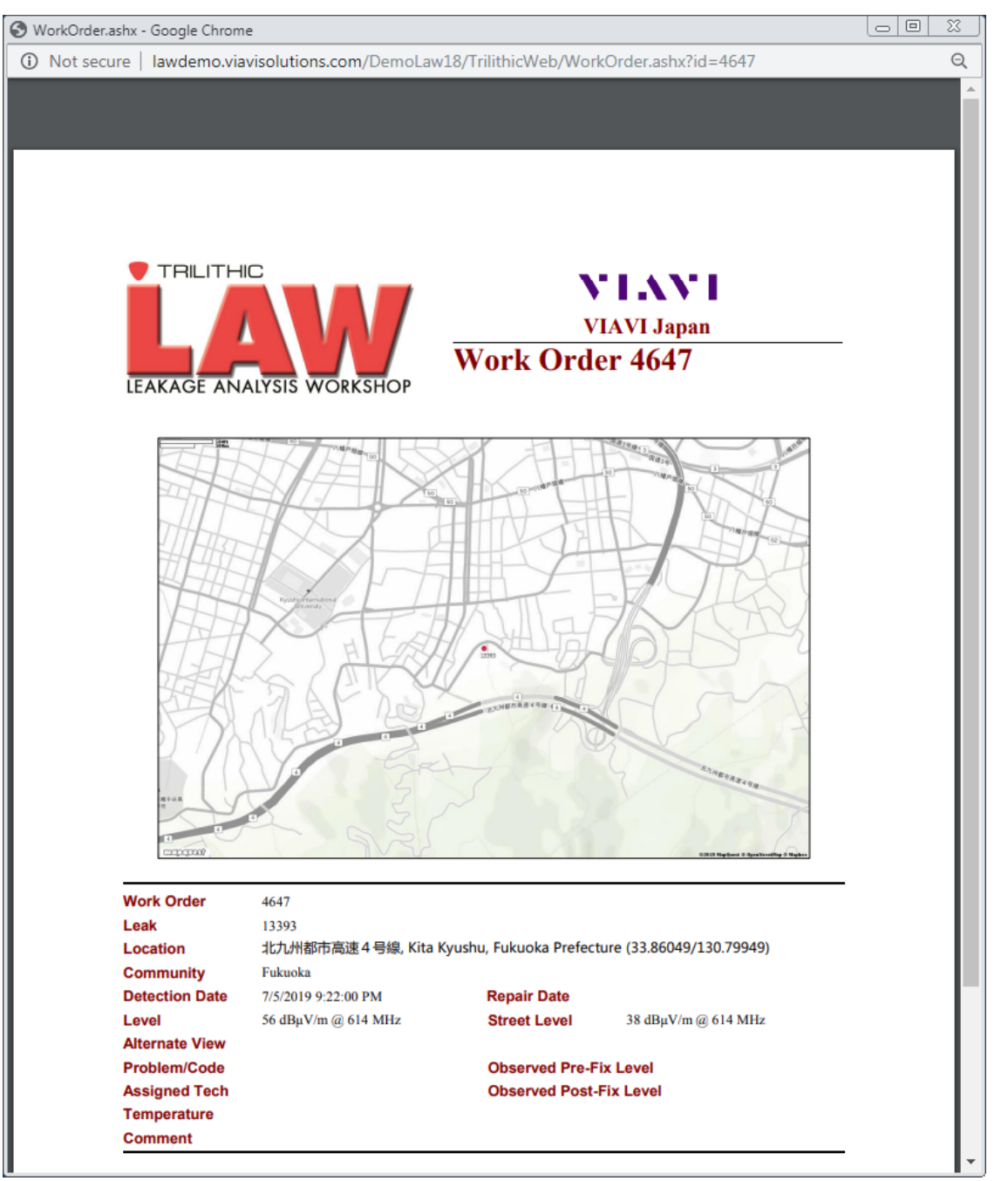

Leakage Map 上で、赤丸リークの 1 つにカーソルを合わせると表示されるポップアップの中 で、Print ボタンを選択すると、法定改修義務のあるリークのワークオーダ形式のレポートがポッ プアップします。これが上図の例になっています。

EOF